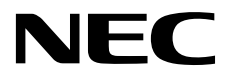

## **NEC ESMPRO Manager Ver. 6 Installation Guide (Windows)**

- **Chapter 1 Introduction**
- **Chapter 2 Installation**
- **Chapter 3 Uninstallation**
- **Chapter 4 Appendix**

E6.15-01-STD © NEC Corporation 2016

## **Contents**

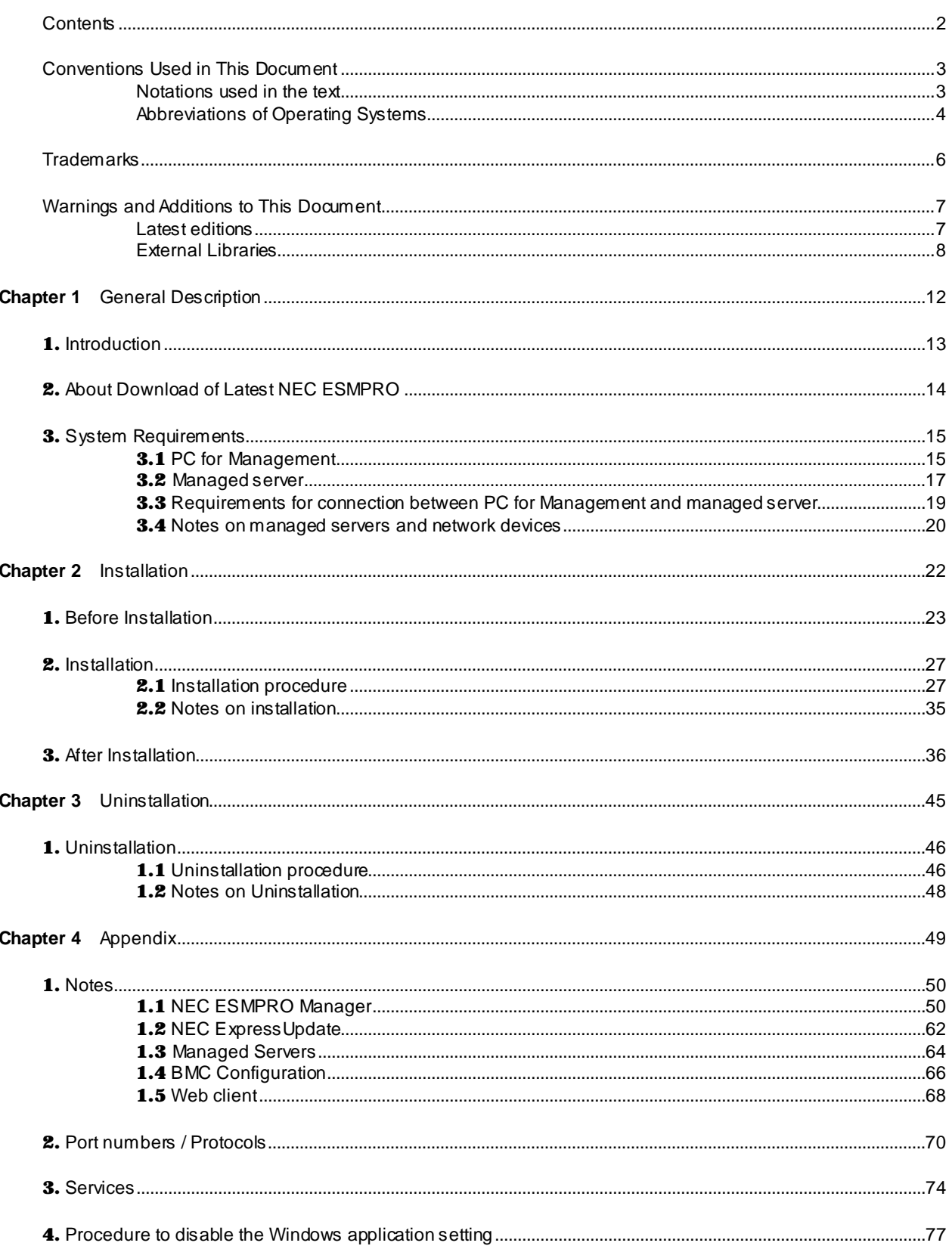

## **Conventions Used in This Document**

#### **Notations used in the text**

Three types of notations are used in this document. These notations have the following meanings.

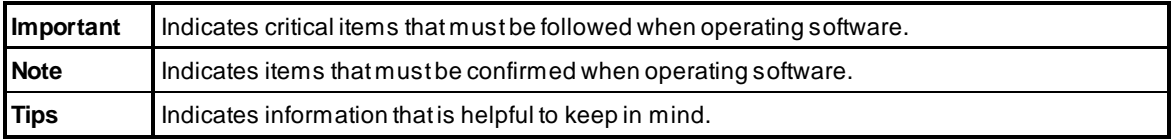

## **Abbreviations of Operating Systems**

Windows Operating Systems (OS) are referred to as follows.

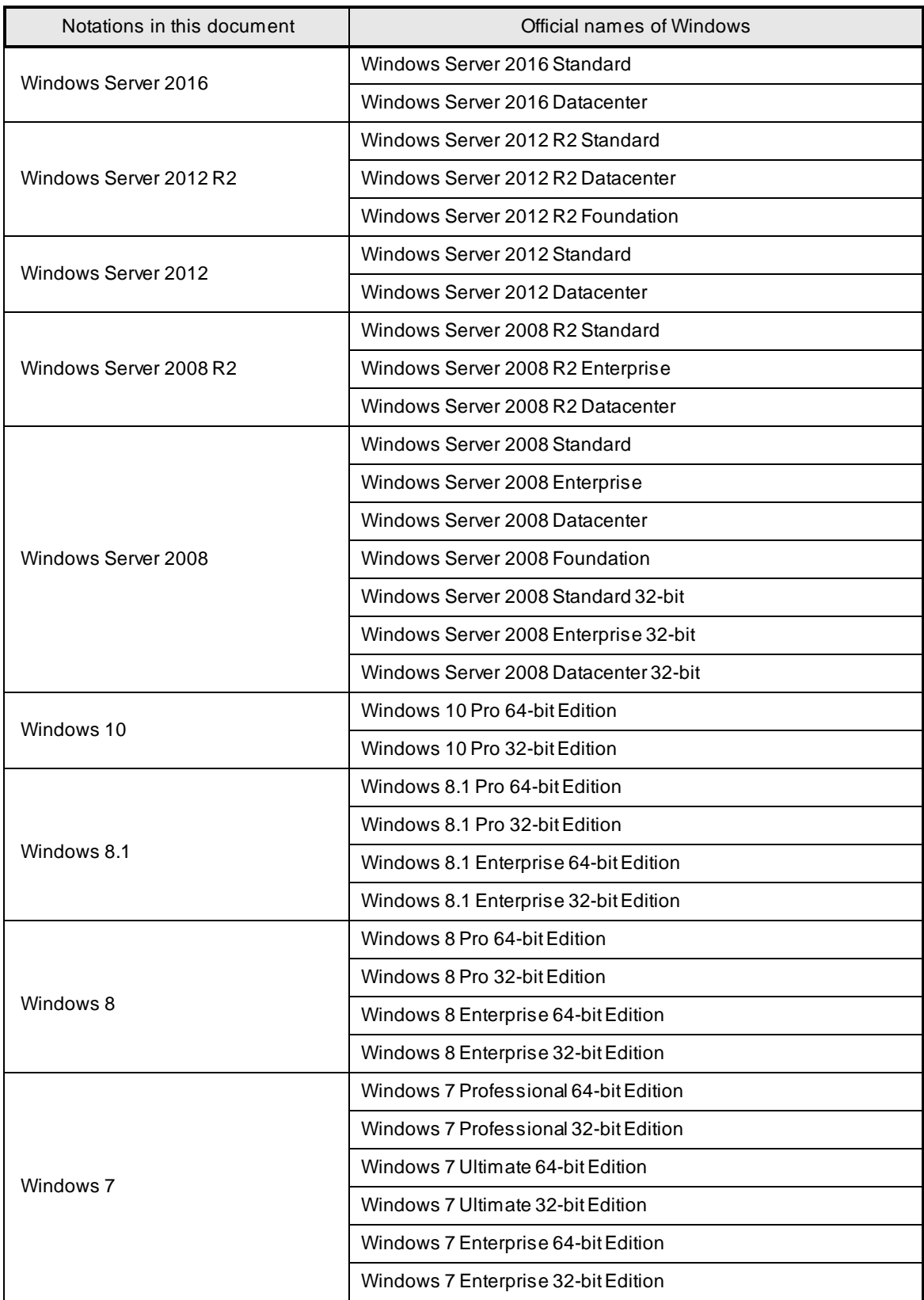

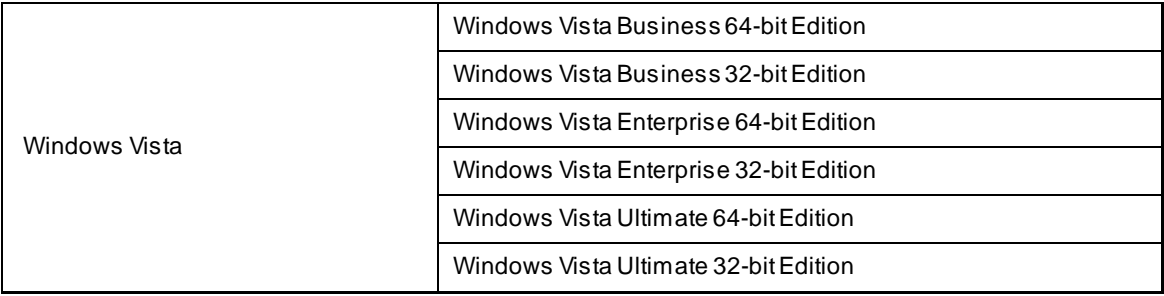

## **Trademarks**

EXPRESSCLUSTER is a registered trademark of NEC Corporation.

Microsoft, Windows, Windows Vista,Windows Server are registered trademarks or trademarks of Microsoft

Corporation in the United States and other countries.

VMware, VMware ESXi are registered trademarks or trademarks of VMware, Inc. in the United States and other countries.

Intel and Intel vPro are registered trademarks or trademarks of Intel Corporation in the United States and other countries.

All other product, brand, or trade names used in this publication are the trademarks or registered trademarks of their respective trademark owners.

## **Warnings and Additions to This Document**

- 1. Unauthorized reproduction of the contents of this document, in part or in its entirety, is prohibited.
- 2. This document is subject to change at any time without notice.
- 3. Do not make copies or alter the document content without permission from NEC Corporation.
- 4. If you have any concerns, or discover errors or omissions in this document, contact your sales representative.
- 5. Regardless of article 4, NEC Corporation assumes no responsibility for effects resulting from your operations.
- 6. The sample values used in this document are not the actual values.

**Keep this document for future reference.**

#### **Latest editions**

This document was created based on the information available at the time of its creation. The screen images, messages and procedures are subject to change without notice. Substitute as appropriate when content has been modified.

#### **External Libraries**

This product contains libraries ("external libraries") provided by the third party suppliers ("suppliers"). Assume and agree these libraries' license documents and NOTICE files before using this product.

License documents and NOTICE files of external libraries are stored in the following folders:

\*<The folder in which this product is installed>¥ESMWEB¥wbserver

- \*<The folder in which this product is installed>¥ESMWEB¥wbserver¥webapps¥axis2¥WEB-INF¥lib
- \*<The folder in which this product is installed>¥ESMWEB¥wbserver¥webapps¥esmpro¥WEB-INF¥lib
- \* LICENSE under the<The folder in which this product is installed>¥ESMWEB¥jre

If the external libraries require to include their source code with this product, see the folder below.

- a) Downloaded NEC ESMPRO Manager setup program ¥SM615\_E¥MANAGER¥SRC
- b) NEC ESMPRO Manager setup program in EXPRESSBUILDER
	- <revision folder>

(¥tools)¥win¥ESMPRO¥EN¥MANAGER¥EXPRESSBUILDER7\_02091000\_xxx.zip¥MANAGER¥SRC in EXPRESSBUILDER (xxx:hash value)

 - As for <revision folder>, confirm the number in the parenthesis of the version displayed on the lower right of Autorun Menu.

For example, if the version is "Version 7.10-020.05 (024)", then <revision folder> is 024.

- If Autorun Menu does not launch, double-click ¥autorun¥dispatcher\_x64.exe from EXPRESSBUILDER. (32-bitEdition : dispatcher.exe)
- If the model selection window is displayed, select the model which you are using.

External Libraries are listed in "External Libraries and their copyright."

Notwithstanding any of the terms in the Agreement or any other agreement you may have with NEC:

- a) "Suppliers" provide the libraries WITHOUT WARRANTIES OF ANY KIND and, such Suppliers DISCLAIM ANY AND ALL EXPRESS AND IMPLIED WARRANTIES AND CONDITIONS INCLUDING, BUT NOT LIMITED TO, THE WARRANTY OF TITLE, NON-INFRINGEMENT OR INTERFERENCE AND THE IMPLIED WARRANTIES AND CONDITIONS OF MERCHANTABILITY AND FITNESS FOR A PARTICULAR PURPOSE, WITH RESPECT TO THE EXTERNAL LIBRARIES;
- b) In no event are the suppliers liable for any direct, indirect, incidental, special, exemplary, punitive or consequential damages, including but not limited to lost data, lost savings, and lost profits, with respect to the external libraries; and,
- c) NEC and the suppliers are not liable to you, and will not defend, indemnify, or hold you harmless for any claims arising from or related to the external libraries.

## ♦ **External Libraries and their Copyright**

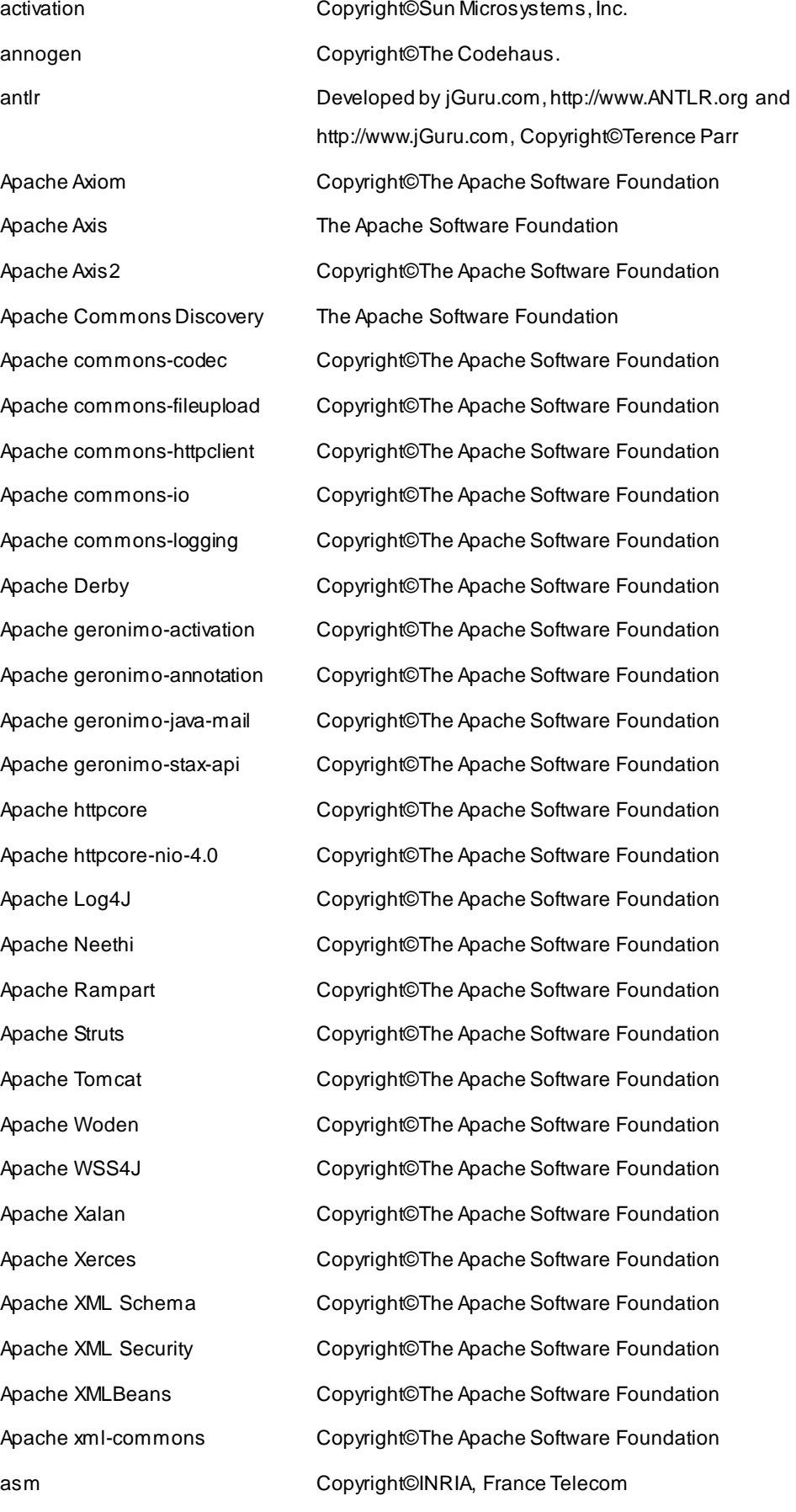

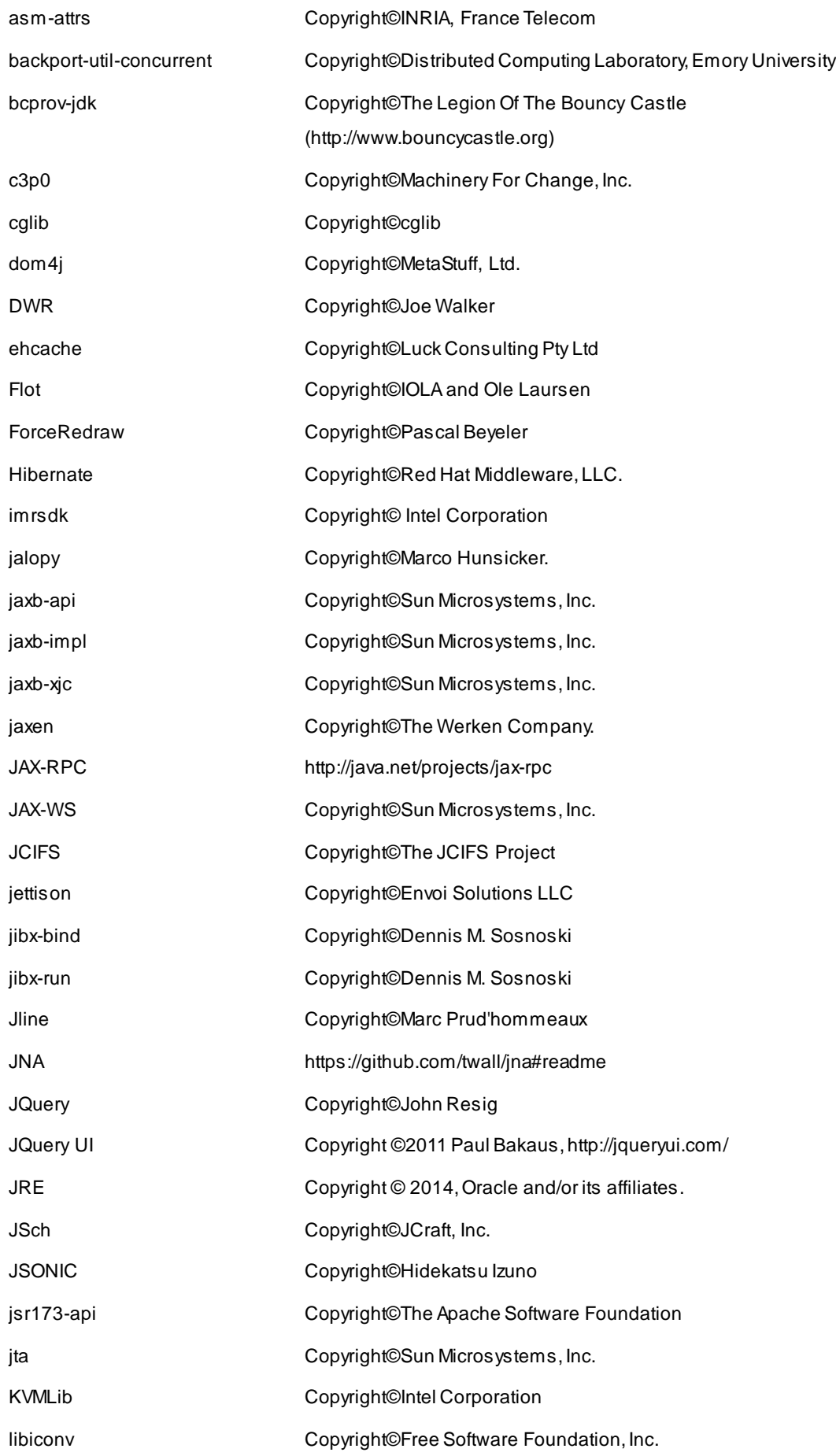

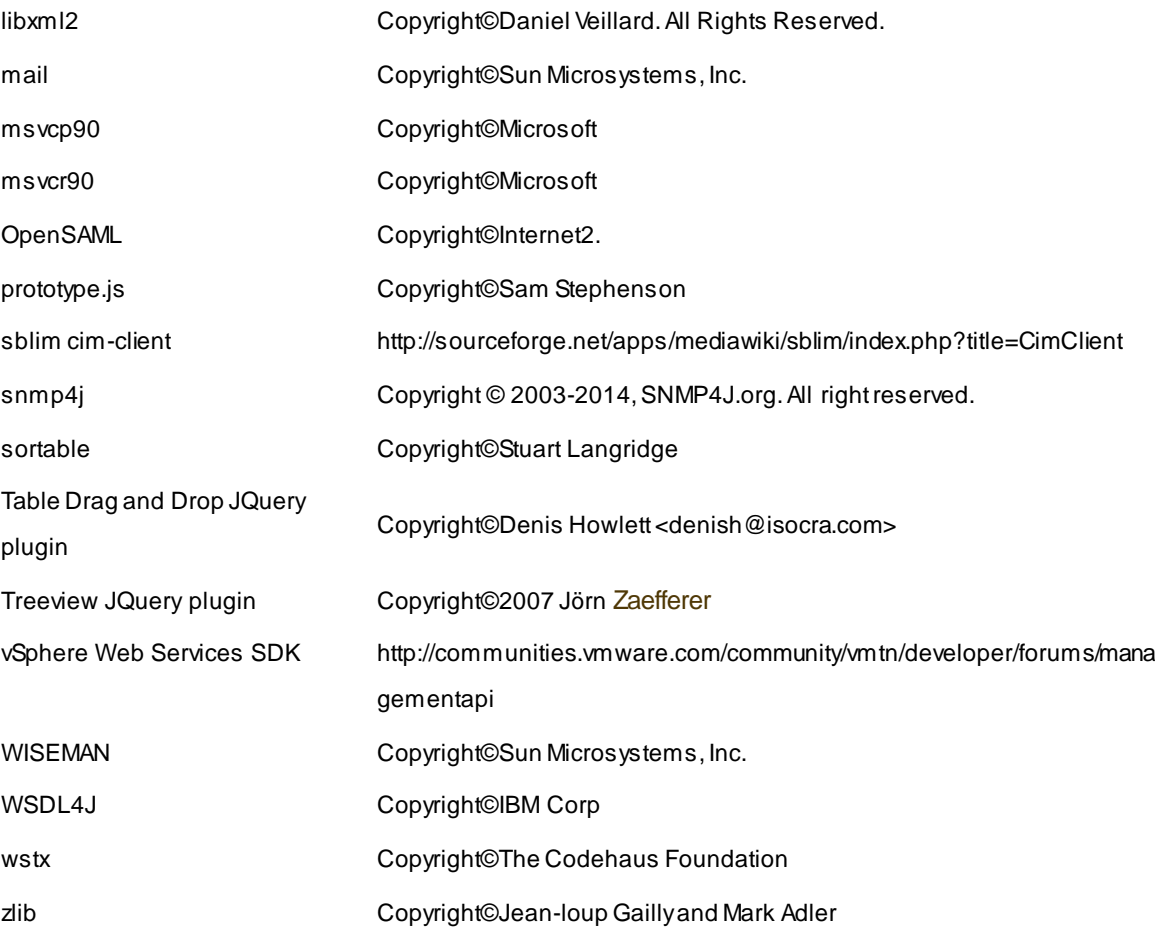

## **NEC ESMPRO Manager Ver. 6**

# **General Description 1**

This chapter explains NEC ESMPRO Manager.

**1. Introduction**

- **2**. **About Downloading Latest NEC ESMPRO** Describes about Downloading Latest NEC ESMPRO.
- **3. System Requirements**

Describes about the need environment of NEC ESMPRO Manager.

## 1. **Introduction**

Read this document so as to gain an adequate understanding of the contents.

The contents in this document are intended for users who fully understand features and operations of OS related to this utility.

If you want to know operations of OS, or if there is any unclear point, see the online help of each OS.

NEC ESMPRO Manager is a software designed for reducing operational management costs by remotely managing servers.

NEC ESMPRO Manager has the following features.

**Note** Some models of managed servers may not support all functions. See "Managed Server" at "System" Requirements".

• **Rebuilding even if OS on the managed server has failed.**

Even if OS on the managed server is inoperable (in the state of OS's stall, BIOS Power On Self Test (POST), or DC OFF), NEC ESMPRO Manager allows you to collect the managed server's hardware information and control the power supply.

• **Operation while viewing the managed server***'***s screen.**

While key-in and mouse operations are enabled, the managed server's screen can be viewed on the remote browser at any time during POST just after the managed server is turned ON and even after Windows or Linux has been booted.

**Note** After Windows or Linux starts up, login to EXPRESSSCOPE Engine series, key input and mouse operation are possible from remote KVM.

• **Operation of more than one managed server at a time.**

By specifying a group, you can provide power control or change a setting for managed servers through a single operation.

• **Specification of remote operation time.**

The managed server can be turned OFF or information can be collected at pre-specified time, so NEC ESMPRO Manager is available for nighttime batch processing.

• **Easy operation through the Internet.**

The managed server can be operated with a web browser. If you use Internet's standard Secure Socket Layer (SSL) for NEC ESMPRO Manager, you enable secure remote operation from an external network.

• **Update of firmware and software on the managed server. (NEC ExpressUpdate)**

NEC ExpressUpdate is the function that manages versions of modules like firmware and software on the managed server and that updates the modules.

NEC ExpressUpdate can download the update packages automatically for the managed server, and install them without stopping the system.

## 2. **About Download of Latest NEC ESMPRO**

See the following URL for NEC ESMPRO information. You can download the latest version of NEC ESMPRO from URL.

http://www.58support.nec.co.jp/global/download/index.html

## 3. **System Requirements**

NEC ESMPRO Manager requires the following hardware and software:

## 3.1 **PC for Management**

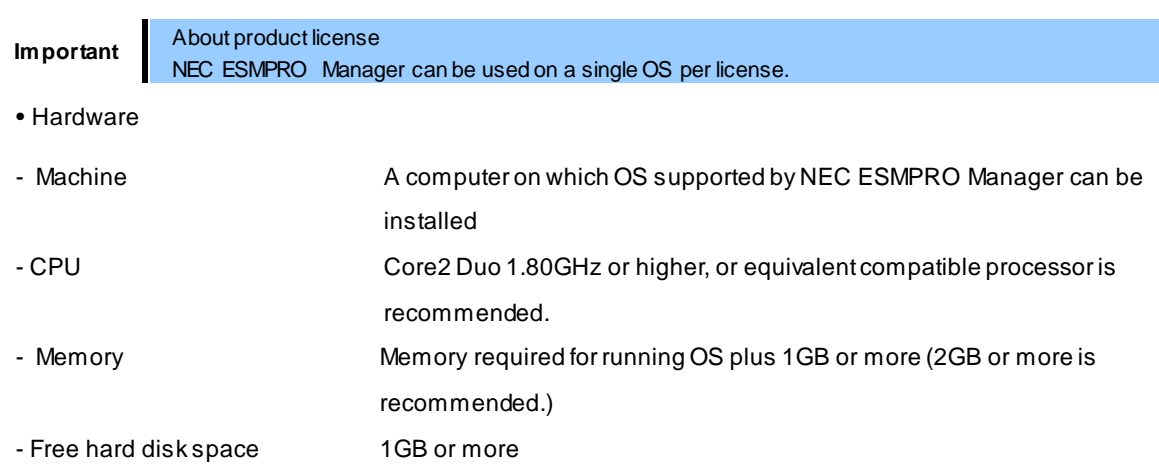

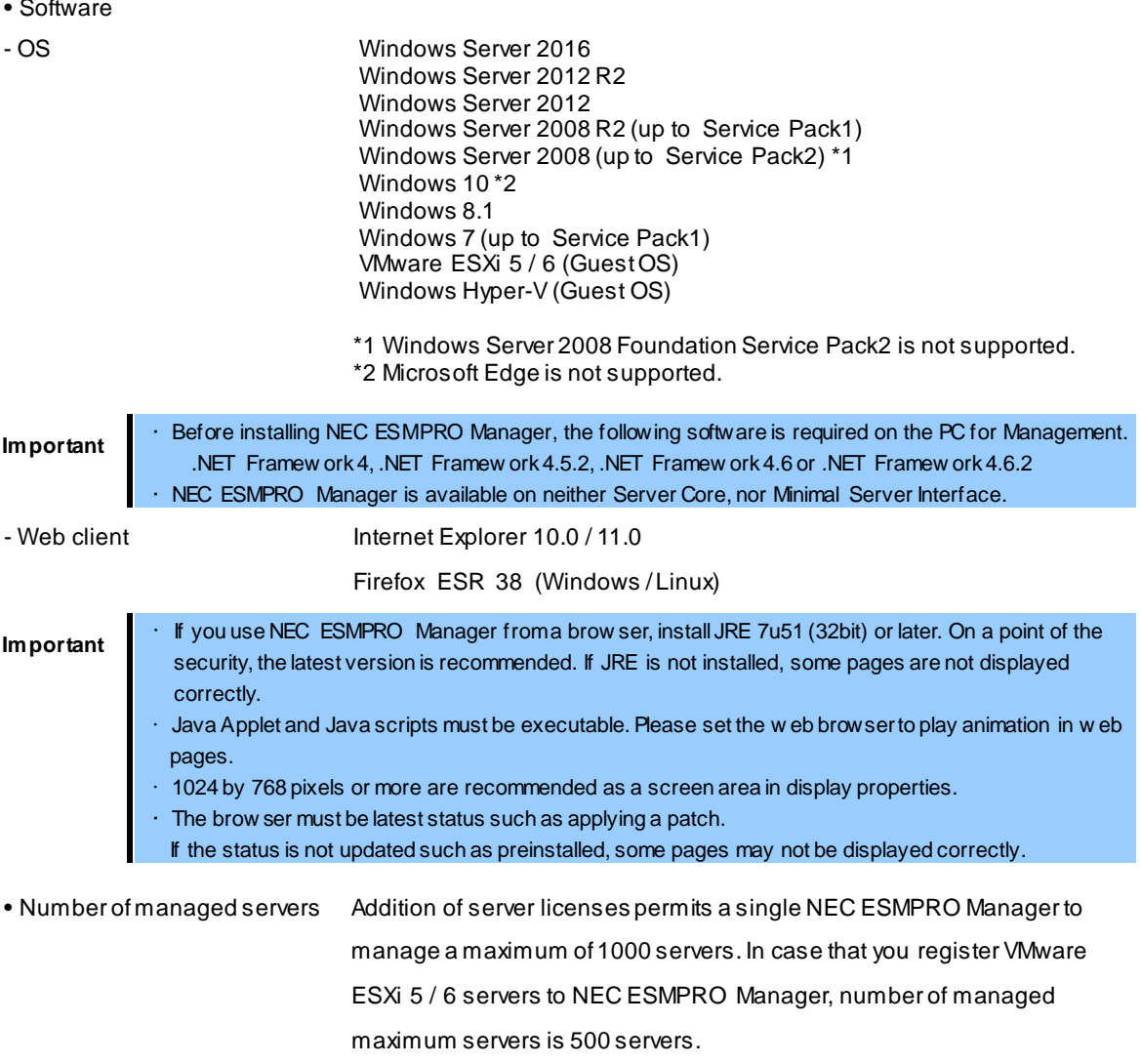

## 3.2 **Managed server**

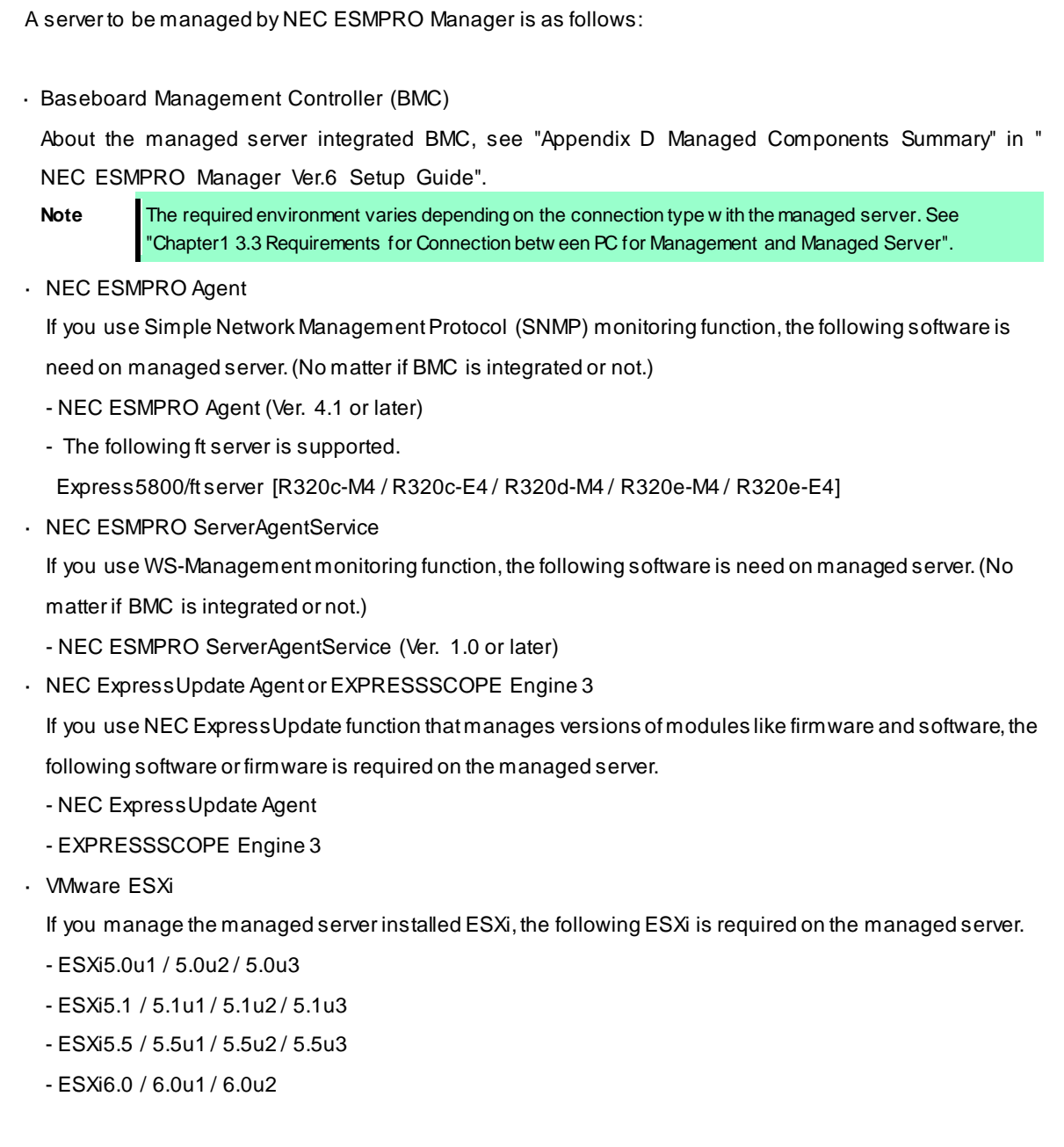

RAID system

If you manage RAID system using Universal RAID Utility on the managed server, the following software is required on the managed server.

- Universal RAID Utility Windows Edition (Ver4.0 or later)
- Universal RAID Utility Linux / VMware ESX Edition (Ver4.0 or later)

If you manage RAID system on the managed server installed ESXi, the following ESXi is required on the managed server.

In such a case, Universal RAID Utility is not required on the managed server.

- VMware ESXi5.0, Patch Release ESXi500-201405001 or later
- VMware ESXi5.1, Patch Release ESXi510-201407001 or later
- VMware ESXi5.5 Update2 or later
- VMware ESXi6.0 , Patch Release ESXi600-201507001 or later
- vPro

About the managed server based on vPro, see "Appendix D Managed Components Summary" in "N EC ESMPRO Manager Ver.6 Setup Guide".

Note **I** If Window s Firewall is enabled, communication will be interrupted. See Appendix "Chapter4 2 Port numbers / Protocols" and open the required ports. • NEC ESMPRO Manager and a managed server needs to be the same OS language.

## 3.3 **Requirements for connection between PC for Managementand managed server**

Provide an environment in accordance with the connection type to be used.

- **LAN connection**
	- **TCP/IP network**

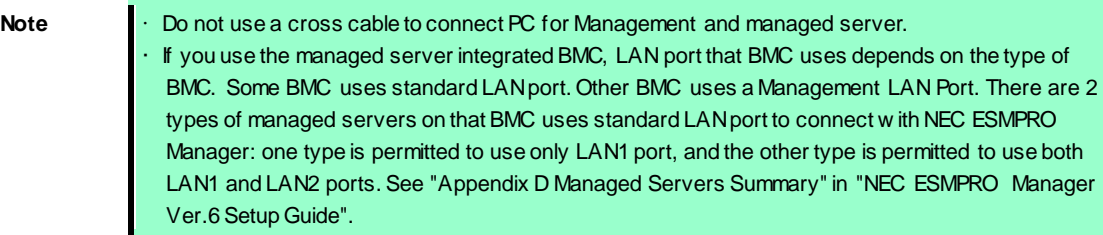

- **Modem connection** (Only available for BMC connection)
	- **Phone line**

#### - **Modem**

Use a modem that supports the following functions:

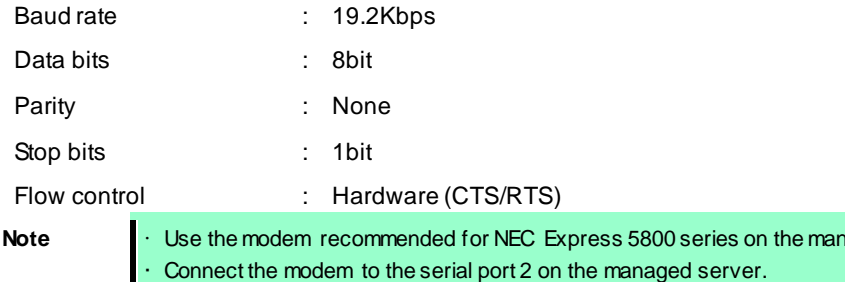

#### - **Other Information**

When BMC send alert to PC for Management via modem, it is necessary the following:

Dial-up router or PPP server

- **Direct connection** (Only available for BMC connection)
	- **RS-232C cross cable**

The serial port for direct connection on ESMPRO server. NEC ESMPRO Manager must be set following on OS.

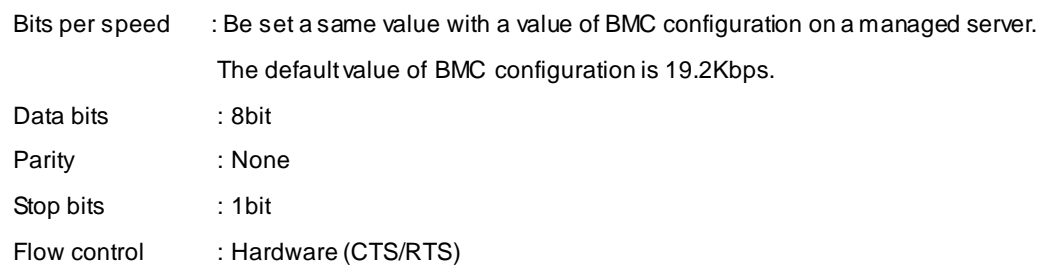

**Important • Do not use an interlink cable.** 

• Connect RS-232C cross cable to serial port 2 on the managed server.

• Some models of managed servers do not permit use of any RS-232C cross cable other than the specified one. See Maintenance Guide provided w ith the server.

aged server.

## 3.4 **Notes on managed servers and network devices**

This section explains particular notes on managed servers and network devices.

#### **Use of network switch / router**

If the managed server installed BMC that uses a standard LAN port or loaded Advanced Remote Management Card, and there is network switch / router between PC for Management and the managed servers, set the network switch / router to receive Gratuitous ARP. See each document of the switch / router about how to set it.

If Gratuitous ARP cannot be received, managed server that is power-off status is not connected.

#### **Use of a layer-2 / layer-3 switching hub**

Set "Disable" for Spanning Tree Protocol (STP) function of the switching hub or STP of the port to which a managed server is connected.

Set "Enable" for the auto-negotiation function of the port to which a managed server is connected.

#### **Use of DHCP**

In case that BMC on the managed server uses a standard LAN port, communication between NEC ESMPRO Manager and System BIOS or BMC is not compatible with a DHCP environment. Be sure to use a fixed IP address with NEC ESMPRO server in which NEC ESMPRO Manager is to be

installed.

To use a managed server in a DHCP environment, start DianaScope Agent or NEC ESMPRO Agent Extension.

**Setting of Teaming for LAN that DianaScope Agent or NEC ESMPRO Agent Extension uses with OS (providing redundancy or multiplexing with multiple network adapters) on the managed server installed BMC that uses a Management LAN port**

If the teaming setting is made available for LAN port that DianaScope Agent uses on the managed server installed BMC that uses a Management LAN port, see "Appendix B B.2 On the managed server that BMC uses a Management LAN port" in "NEC ESMPRO Manager Ver.6 Setup Guide".

#### **Change of the hardware of a default gateway or an alert receiver**

In case that there is a gateway between a PC for Management and a managed server, re-configure BMC on the managed server after the change the hardware of the gateway. In case that there is not gateway between an alert receiver and a managed server, re-configure BMC on the managed server after the change the hardware of the alert receiver. BMC on the managed server can know MAC address of the new hardware by setting BMC configuration.

#### **Use of a dialup router or a PPP server**

If an alert receiver via modem uses Windows Remote Access Service, select "Allow any authentication including clear text" about the encryption on the Windows Remote Access Service properties.

#### **Restrictions on use of the standard serial port 2 (COM2)**

The standard serial port 2 (COM2) on a managed server cannot be used for connecting another device in the following cases because BMC occupies the serial port 2.

- The managed server compatible with Serial over LAN (SOL) and set enable on following BMC Configuration items:

"Remote control (WAN/Direct)"

"Redirection (LAN)"

"Redirection (WAN/Direct)"

- Connection via modem or direct connection has been made.
- Direct connection has been set in BMC configuration information. (Even if NEC ESMPRO Manager and managed server are not connected, BMC occupies the serial port 2 (COM2).)

**Note** See "Appendix D Managed Components Summary" in "NEC ESMPRO Manager Ver.6 Setup Guide" to confirm w hether that your server supports SOL.

## **NEC ESMPRO Manager Ver. 6**

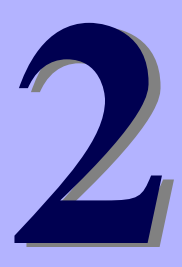

## **Installation**

This chapter explains installation of NEC ESMPRO Manager.

#### **1. Before Installation**

Describes about necessary setting before NEC ESMPRO Manager installation.

#### **2. Installation**

Describes about installation procedure of NEC ESMPRO Manager.

#### **3. After Installation**

Describes about necessary setting after NEC ESMPRO Manager installation.

## 1. **Before Installation**

Be sure to read this page before installing NEC ESMPRO Manager.

#### ♦ **Confirming NEC ESMPRO Manager version**

Use the version or later of NEC ESMPRO Manager which is stored in NEC EXPRESSBUILDER for the managed component when you manage the managed component.

**Tips** The latest version is recommended. You can dow nload the latest version of NEC ESMPRO Manager from the URL. http://www.58support.nec.co.jp/global/download/index.html

#### ♦ **Confirming the disk space required for operation**

Prepare sufficient free space in the folder you specified at installation. By default, the installation folder is "¥Program Files¥ESMPRO" on the system drive.

The following files are added at operation. See them before you calculate the required disk space.

- About 10MB as a management area.
- About 10KB per server.
- Maximum of 60KB per IPMI information collection of a server.
- About 1KB per alert.
- About 3KB per power consumption measurement of a server.

(Reading Interval = 60 seconds, Last Reading Period = 1 hour)

#### ♦ **Setting access permissions**

When installing NEC ESMPRO Manager in an already existing folder, NEC ESMPRO Manager will not operate unless the access permissions required for NEC ESMPRO Manager operation have been set. When installing NEC ESMPRO Manager in a folder that does not exist, the following access permissions are set by the installer:

Administrators Full Control(All)(All)

Everyone Read(RX)(RX)

SYSTEM Full Control(All)(All)

#### ♦ **Remote installation of NEC ESMPRO Manager**

When installation of NEC ESMPRO Manager completes, you need to reboot the system. Careful attention is needed to install the program in the environment where reboot cannot be performed from the Start menu, such as on Remote Desktop of Windows.

**Tips** OS can be restarted by running the follow ing command at Command Prompt: Ex. ) When you w ant to restart the system immediately: shutdow n -r -t 0

#### ♦ **Installation for multisession terminal server or Remote Desktop Server access**

Perform the following operation to install NEC ESMPRO Manager for multisession Terminal Server access:

**For Windows Server 2008**

Use [Install Application on Terminal Server] in [Control Panel].

**For Windows Server 2008 R2 / Windows Server 2012 / Windows Server 2012 R2 /**

#### **Windows Server 2016**

Use [Install Application on Remote Desktop Server] in [Control Panel].

Im portant If you do not follow the procedure above, a message indicating the occurrence of the error during the<br>setup is displayed and the setup stops.

#### ♦ **If an older version of NEC ESMPRO Manager or DianaScope Manager has already been installed**

- If NEC ESMPRO Manager Ver. 5.0 or later has already been installed, you can update it to this version. If the version older than the above or DianaScope Manager has been installed, uninstall it before installation.
- If you update it, the registered information of old NEC ESMPRO Manager is inherited. But, an icon of alert only managed component is not inherited.

In this case, please register a component from the "Manual Registration" – "Alert Only Management" after update installation.

For detailed procedure, see "Chapter8 Setup for the Alert only Component" in "NEC ESMPRO Manager Ver.6 Setup Guide".

- If you register a component as "Alert Only Management", note the following.
- If an icon of alert only managed component is already registered manually on Operation Window, please delete the icon of alert only managed component on Operation Window before update installation. If you execute update installation without deleting the icon, the information of component may be unsuitable.

If BMC Management is "Registered <enabled>" and the icon is registered manually (BMC IP address is set) on Operation Window, it is not necessary to register a component by "Alert Only Management". Execute "Check Connection" on "Connection setting" of the component.

- If "DianaScope support" of EM Card is not enabled and the EM Card is managed on Operation Window of NEC ESMPRO Manager Ver.5, after update installation you should execute the following procedure to manage EM Card on NEC ESMPRO Manager.
	- Set "DianaScope support" of EM Card to "enable".

- Execute "Check Connection" on NEC EXMPRO Manager.

For more information, see chapter 4 EM Card and Chassis Management of "NEC ESMPRO Manager Ver.6 Setup Guide".

NEC ESMPRO Manager Ver.6 does not support the windows application (ex:Operation Window, etc) which was being supported by NEC ESMPRO Manager Ver.5. Therefore, a short cut of windows application on a start menu is not registered.

(But it may be registered depend on the installation of a relative product.)

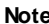

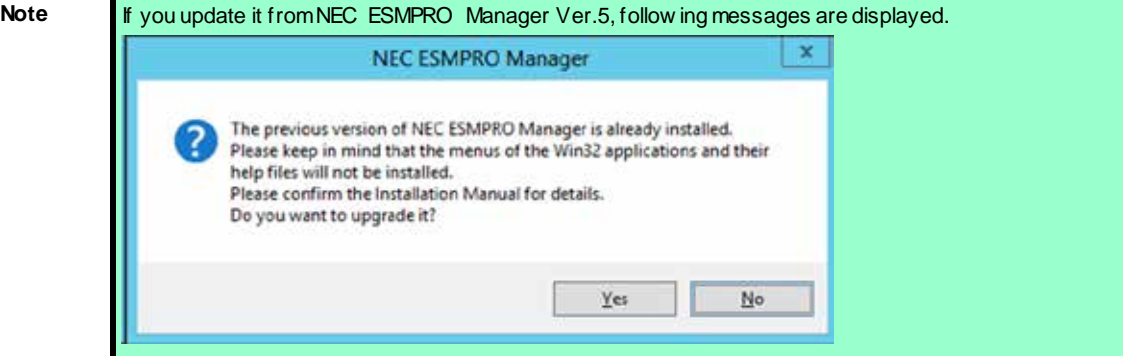

And NEC ESMPRO Manager Ver.6 does not manage NEC ESMPRO Agent of less than Ver.4.1. If server icons of NEC ESMPRO Agent of less than Ver4.1 are registered to Windows application, delete it manually before updating NEC ESMPRO Manager Ver.6.

#### **[Some functions of Windows application that do not be used from NEC ESMPRO Manager Ver.6]**

If you use following functions, these setting can not be used. Please invalid these functions before updating.(There is also no alternate function in Ver.6.)

For details, see "Chapter4 4. Procedure to disable the Windows application setting ".

- ♦ Automatic Data Collection
- Remote Manager
- Alert driven status control
- Alert Filter
- ♦ Script Component(Disabling this function is unnecessary)

Important In NEC ESMPRO ServerManager Ver.6.02 or later, "Alert driven status control" can be used. If you use "Alert driven status control", go through the following above steps to delete it manually before updating NEC ESMPRO Manager. Setting values of it are not inherited.

#### **[Some functions of Windows application that are also used in NEC ESMPRO Manager Ver.6]**

Setting values of following functions are inherited.

- ♦ Trap Transmission
- ♦ AlertLogAutoSave Settings

But following functions are not inherited.

File Name

Fix the current filename

Maximum number of files:

Output items(Severity, Summary, Type, Manager, Component, Address, Generated, Received,

Source, EventID, Detail, Action)

Output a Header

**Important** The file created by alert log auto save function is created to the following path from NEC ESMPRO Manager Ver.6.

<The folder in w hich NEC ESMPRO Manager is installed>

¥ESMWEB¥w bserver¥webapps¥esmpro¥WEB-INF¥service¥alertlog

And all alert logs created in NEC ESMPRO Manager Ver.5 are copied to the above folder.

But if Log file directory has been changed from default directory in NEC ESMPRO Manager Ver.5, alert logs are not copied to the above folder. If you take over the alert logs, copy it manually.

#### ♦ **Changing language settings in Windows (ex. In the case of using MUI)**

When changing the language settings in Windows, make sure "Japanese" is not selected in the settings

below. "Japanese" is not supported, and therefore installation will fail.

You mustalso make consistent language settings, that is, choose the same language (except Japanese) in the settings below.

#### **Windows Server 2008 / Windows Server 2008 R2 / Windows 7**

Control Panel - Region and Language - [Formats] tab

- [Location] tab
- [Keyboards and Language] tab
- [Administrative] tab
- **Windows Server 2012 / Windows Server 2012 R2 / Windows Server 2016 / Windows 8.1 /**

#### **Windows 10**

Control Panel - Language - Change date, time,or number formats - [Formats] tab

- [Location] tab

- [Administrative] tab

Important Do not change language settings after installation of NEC ESMPRO Manager. Otherw ise it does not w ork properly.

## 2. **Installation**

This page describes fresh installation and update installation of NEC ESMPRO Manager. Be sure to read "Before Installation" and install this product.

#### 2.1 **Installation procedure**

**1. Sign-in (Log on) to the system with the built-in Administrator (or an account having administrative privilege).**

#### **2. Execute NEC ESMPRO Manager Setup.**

If you install downloaded NEC ESMPRO Manager, go to step 3.

If you install NEC ESMPRO Manager by using EXPRESSBUILDER, start EXPRESSBUILDER Auto run Menu. The way of starting the Autorun Menu is different depending on the server models. If the model to which EXPRESSBUILDER DVD isn't attached, go to step 6. If the model to which EXPRESSBUILDER DVD is attached, go to step 7.

If you install NEC ESMPRO Manager by using DX2000 Utility Disk, run the setup program "¥tools ¥win¥ESMPRO¥JP¥ESMMENU¥SETUP.EXE" in DX2000 Utility Disk and go to step 5.

**3. Save the downloaded "SM615\_E.ZIP" file in a folder of your choice, and unzip it.**

Important If you store the setup program in a folder that is too deep in the hierarchy, the program may not be run correctly.

#### **4. Run the setup program "¥SM615\_E¥ESMMENU¥SETUP.EXE".**

If User Account Control is enabled, User Account Control window appears. Click [Continue] to pro ceed.

**5. Click [Manager] on the main menu of NEC ESMPRO Setup window.**

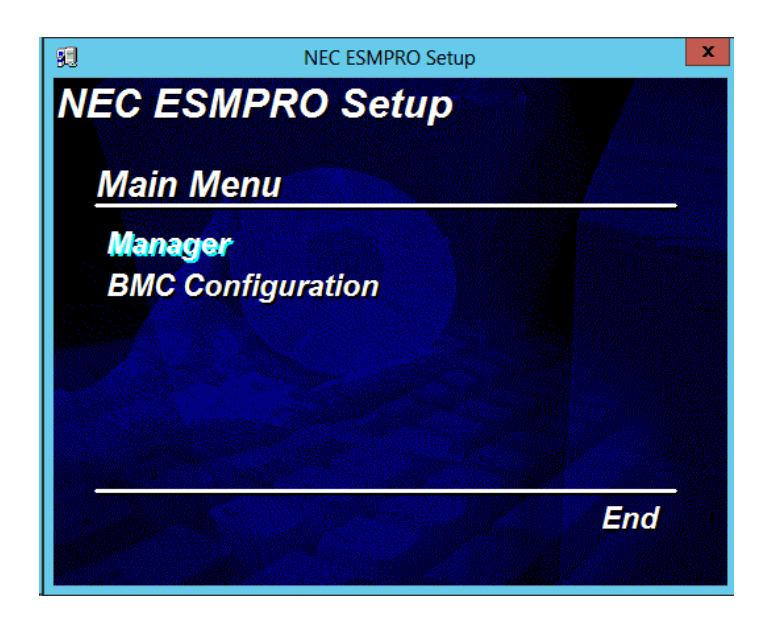

**Tips** • If you double-click the menu, two identical dialog boxes appear. Click [Exit] to close one of the dialog boxes.

• The displayed menu varies depending on the environment.

Go to step 8 and install NEC ESMPRO Manager.

#### **6. Click EXPRESSBUILDER from Windows Start Menu or the shortcut on the des ktop.**

**Tips** After installing Starter Pack in the server, you can run EXPRESSBUILDER as a Window s application.

**[If you Install NEC ESMPRO Manager on the managed server]** Click [Applications] - [NEC ESMPRO Manager] - [Install]. Go to step 8 and install NEC ESMPRO Manager.

#### **[If you Install NEC ESMPRO Manager on the PC for management]**

Click [Maintenance] - [Copy the installation files to the specified folder.] - [Windows] - [NEC ESMP RO Manager] - [Copy] and copy NEC ESMPRO Manager in any folder.

After unzipping the copied file on the management PC, execute the "¥MANAGER¥setup.exe".

The installer will be started.

Go to step 8 and install NEC ESMPRO Manager.

#### **7. Insert EXPRESSBUILDER into Optical disk drive.**

EXPRESSBUILDER Autorun Menu is automatically displayed by Autorun function.

**Tips** If Autorun Menu does not launch, double-click ¥autorun¥dispatcher\_x64.exe from EXPRESSBUILDER. ( 32-bit Edition : dispatcher.exe)

Click [Applications] - [NEC ESMPRO Manager] - [Install]. Go to step 8 and install NEC ESMPRO Manager.

**8. Select the installation destination.** (For update installation, this is not displayed.)

Select the installation target folder, and then click [Next].

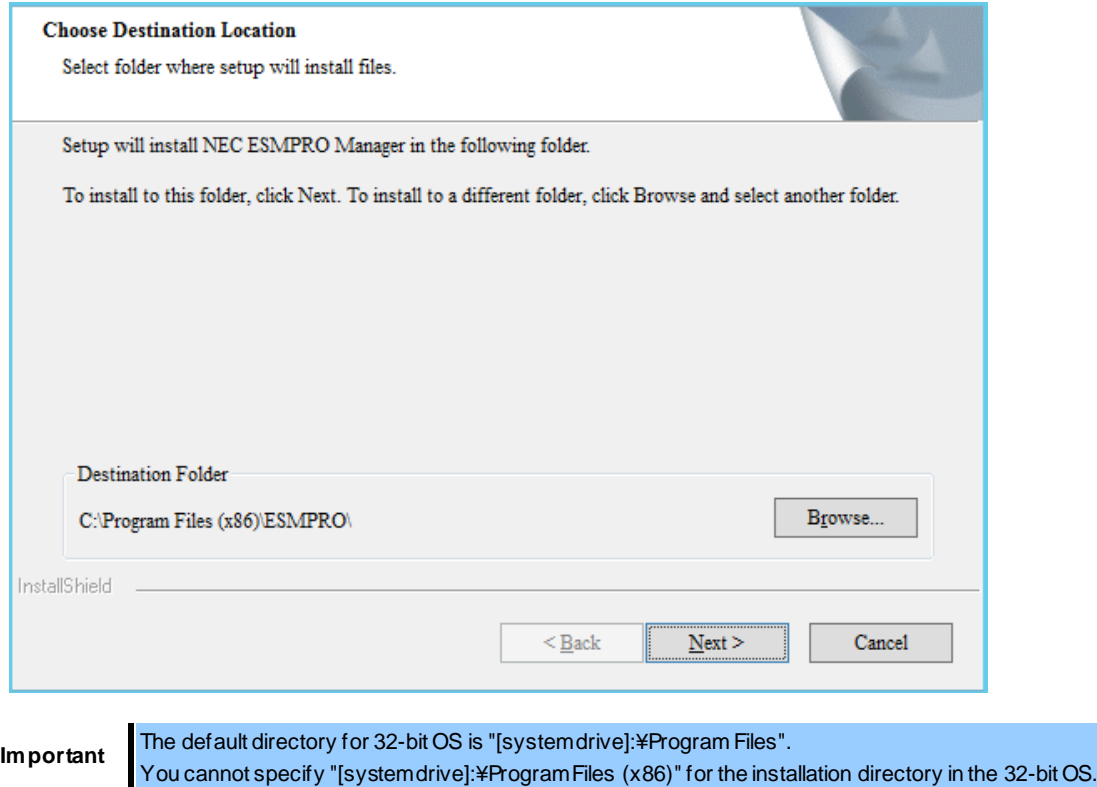

#### **9. Enter the administrator name and the password.**

(For update installation, this is not displayed.)

Create NEC ESMPRO Manager administrator. Specify the administrator name and password, and then click [Next].

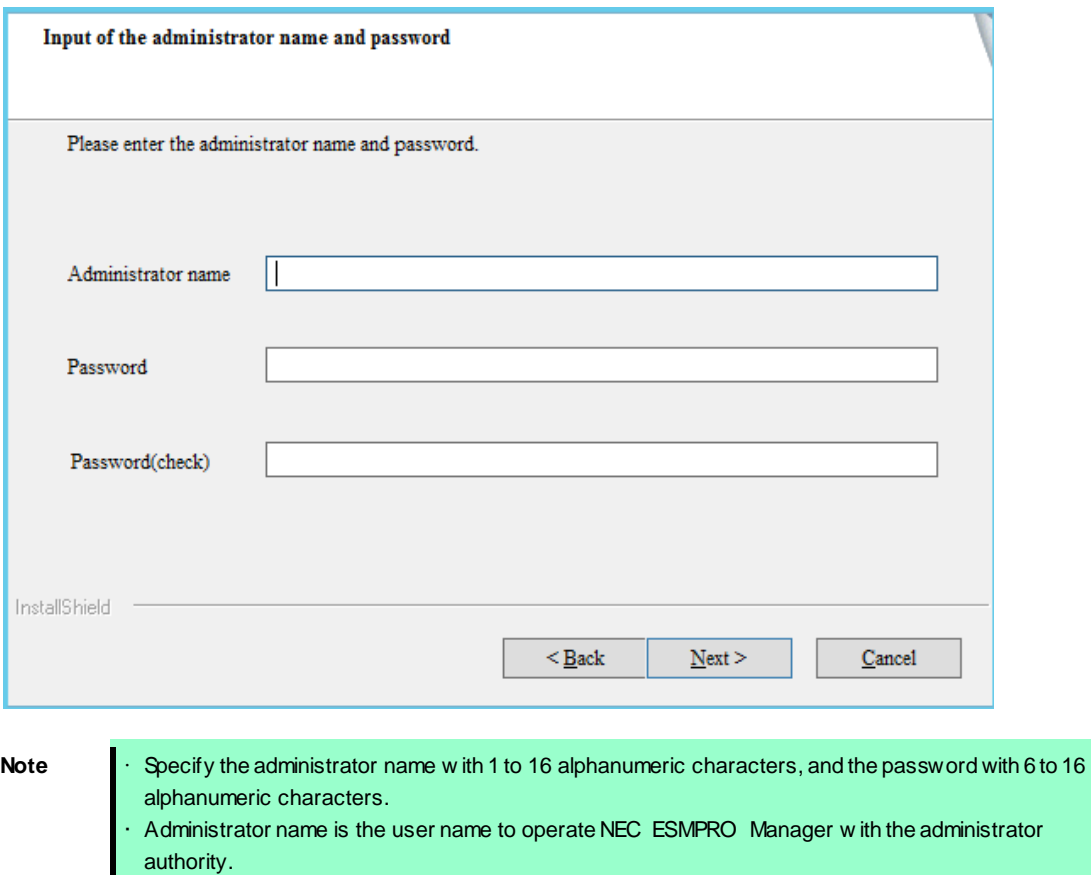

#### **10.Input of the http connector port.**

(For update installation, this is not displayed.)

Specify the http connector port that NEC ESMPRO Manager uses, and then click [Next].

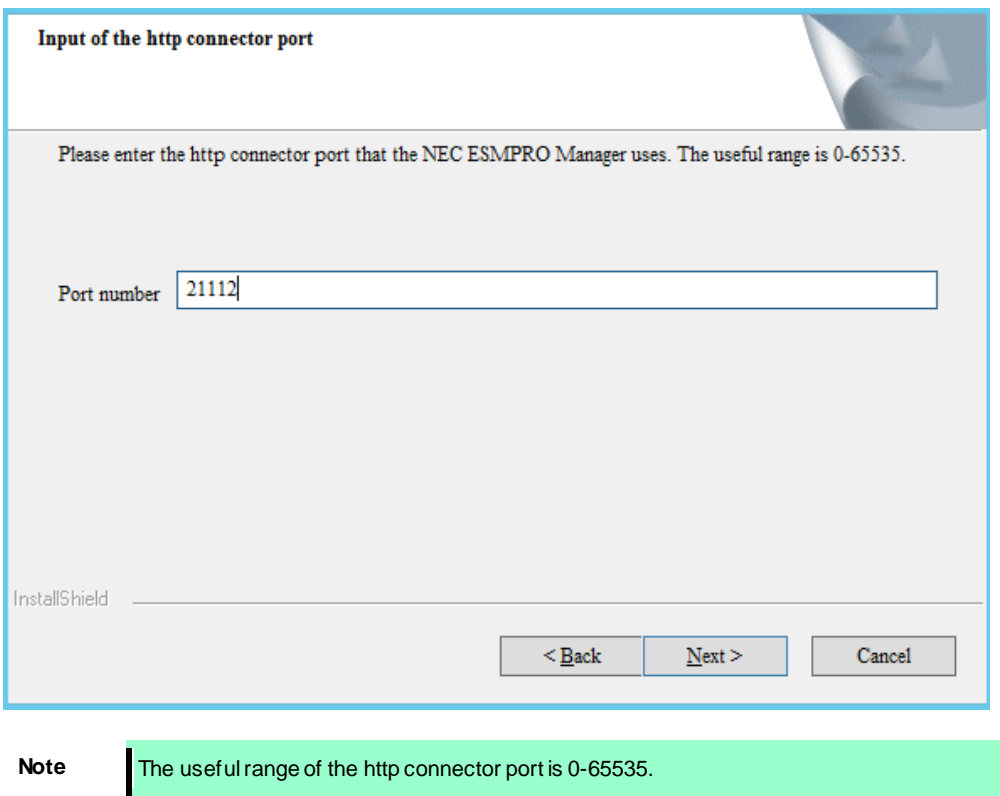

#### **11.Enter preservation folder of update package.**

(For update installation, this is not displayed in case that the folder has been specified.) Specify the preservation folder of update package, and then click [Next].

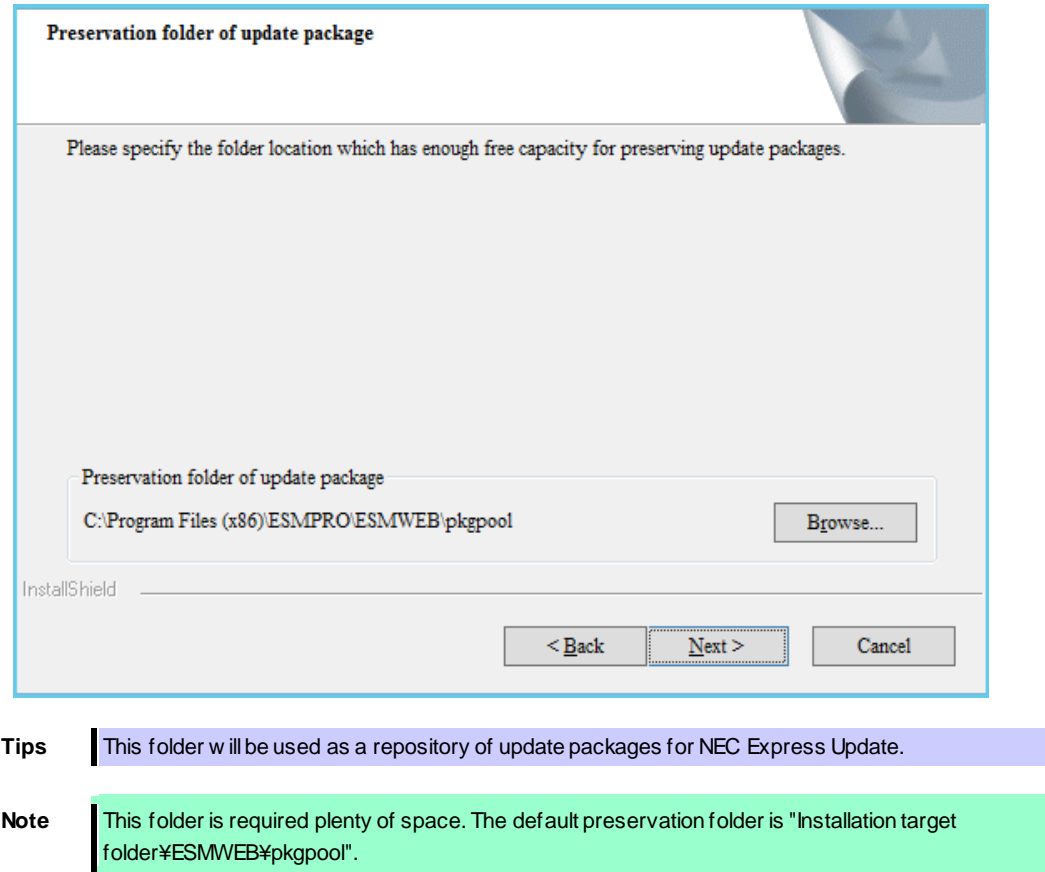

Wait until the installation completes. Some installation windows are displayed during the installation. If you click [Cancel], the installation can be aborted but the installed files are not deleted.

#### **12.Check the information on Common Component.**

(This is displayed for update installation when you set the remote repository on Tools.) Check the information and click [Next].

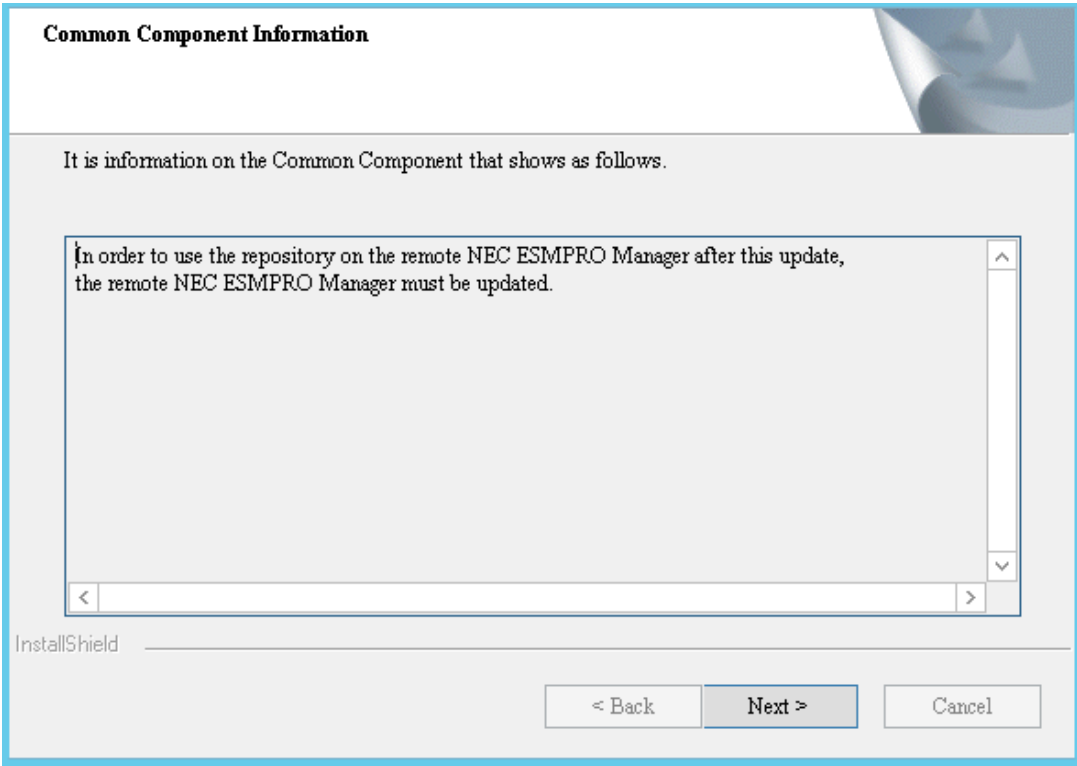

#### **13.The installation completes.**

Click [OK] and then restart OS (the system will not automatically restart.).

\* If this computer is intended to be used in EXPRESSCLUSTER system, you need to do some extra work before restarting the computer. Refer to EXPRESSCLUSTER document.

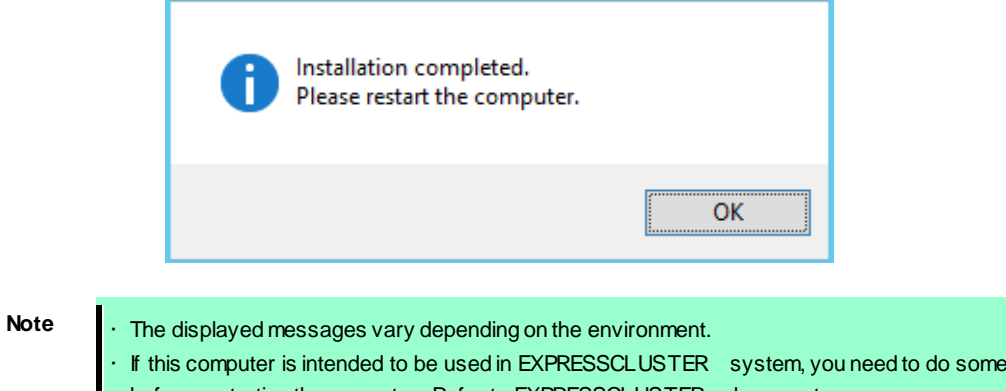

• If this computer is intended to be used in EXPRESSCLUSTER system, you need to do some extra w ork before restarting the computer. Refer to EXPRESSCLUSTER document.

### 2.2 **Notes on installation**

#### ♦ **Message on NEC ESMPRO Manager install**

Depending on OS, installing NEC ESMPRO Manager the message that "Windows Explorer has stopped working" might be displayed. However, installation was normally completed. The system does not have the influence.

#### ♦ **Program Compatibility Assistant dialog box**

A message "This program might not have installed correctly" may popup after installing NEC ESMPRO Manager complete. In such a case, you can safely click [This program installed correctly] or [Cancel] button to close the dialog because the installation is done successfully.

## 3. **After Installation**

#### ♦ **Login**

When the installation of NEC ESMPRO Manager completes, check that you can login to it.

#### **1.Access to the following address on a Web browser on the web client**.

http://"the computer name installed NEC ESMPRO Manager":"HTTP connection port number"/esmpro/

This is an example of address to access with HTTP connection port "21112" from the web browser on PC for Management.

#### **http://localhost:21112/esmpro/**

If EXPRESSCLUSTER system is installed, access to the following address.

http://" Floating IP (FIP) or Virtual computer name":"HTTP connection port number"/esmpro/

**Tips** • NEC ESMPRO Manager can be started up by clicking its icon created on the desktop after the installation.

• NEC ESMPRO Manager has the access control function.

NEC ESMPRO Manager can be accessed only from the local Web brow ser with the default setting. Add the IP address to access ESMPRO Manager from remote Web brow ser. [Procedure]

- 1. Click [Environment]-[Access Control].
- 2. Click [Add Address].
- 3. Add the IP address w hich you want to allow to access.

#### **2.NEC ESMPRO Manager login window opens.**

Enter the administrator name and the password that were registered at the installation, and click [Login] button.

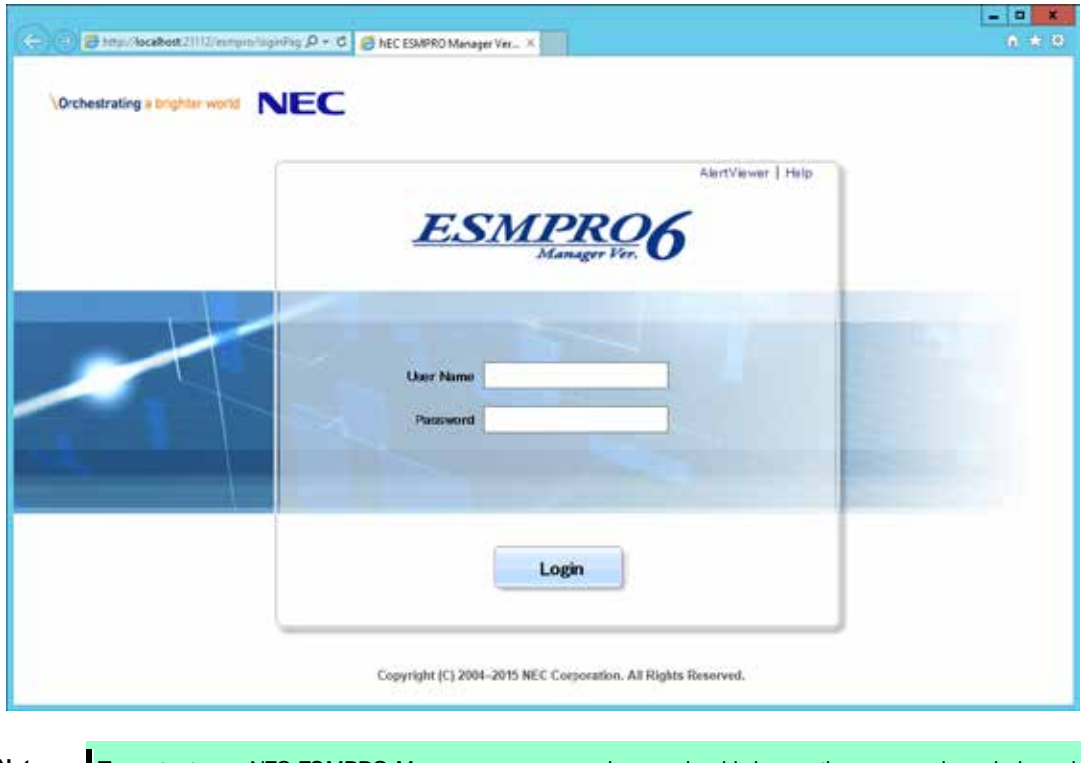

Note To protect your NEC ESMPRO Manager more securely, you should change the password regularly and use a strong password that is hard to guess.
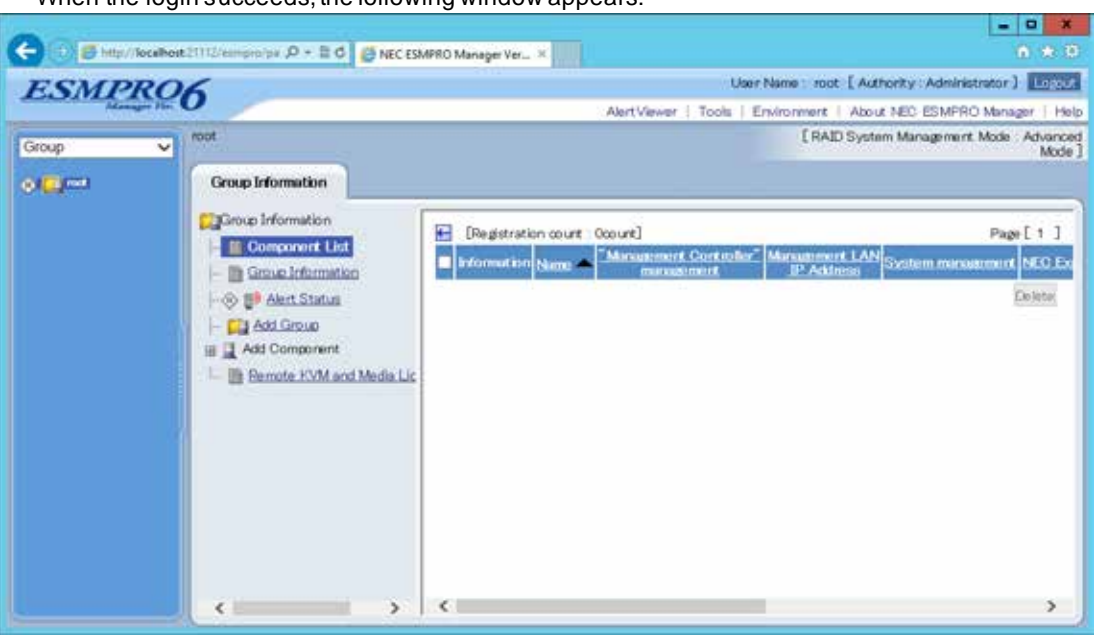

#### When the login succeeds, the following window appears:

Note The area on w hich commands, such as [AlertViewer], [Tools] are displayed is called [Header Menu]. Use these commands on [Header Menu] to operate NEC ESMPRO Manager.

#### ♦ **Setting environment**

You can change the optional setting of NEC ESMPRO Manager.

Click [Environment] on [Header menu] to check the setting. For details, see the online help.

**Set a modem**

The modem that is used to connect with a managed server must be set on OS on PC for Management. If PC for Management has plural modem driver on Windows, input the modem name to use the connection in DianaScopeModemAgent.ini file under the sytem32 folder. The modem names are shown on device manager on Windows. The following is an example of DianaScopeModemAgent.ini file.

modem=Standard 56000 bps modem

#### ♦ **SSL**

If you need to login to NEC ESMPRO Manager using SSL, you must change the setting of NEC ESMPRO Manager. Perform the procedure that is necessary in order to use SSL with NEC ESMPRO Manager as follows:

#### **1.Create a key**

The Key tool is needed for creating the key using with SSL. The Key tool is contained in JRE. Create the key as follows:

In the case of NEC ESMPRO Manager installed in "C:¥Program Files¥ESMPRO":

**Windows (32 bits):**

C:¥Program Files¥ESMPRO¥ESMWEB¥jre¥bin¥keytool" -genkey -alias tomcat -keyalg RSA

#### **Windows (64bits):**

"C:¥Program Files (x86)¥ESMPRO¥ESMWEB¥jre¥bin¥keytool" -genkey -alias tomcat -keyalg RSA

Some messages are displayed with dialog style. Input the information about the creator of the key.

You need to set the same password as the keystore password to the key password for <sdo>.

The following is shown an example.

Enter keystore password: \*\*\*\*\*\* What is your first and last name? [Unknown]: Scott Oaks What is the name of your organizational unit? [Unknown]: SMCC What is the name of your organization? [Unknown]: Sun Microsystems What is the name of your City or Locality? [Unknown]: New York What is the name of your State or Province? [Unknown]: NY What is the two-letter country code for this unit? [Unknown]: US Is <CN=Scott Oaks, OU=SMCC, O=Sun Microsystems, L=New York, S=NY, C=US> correct? [no]: **y** Enter key password for <sdo> (RETURN if same as keystore password): \*\*\*\*\*\*

Confirm that the key was created.

%USERPROFILE%¥.keystore

**Tips** %USERPROFILE% means C:¥Document and Settings¥<logon user>

#### **2.Change the setting of NEC ESMPRO Manager.**

Edit the server.xml file to enable SLL. The server.xml is in the folder ESMWEB¥wbserver¥conf on NEC ESMPRO Manager installed folder. Open the server.xml file with an editor tool, search the description of <Connector> which is specified port number 8443, and delete the comment form "<!-" and "->". Modify the port number if you need.

Add the keystore file path and the password that is specified at the time creating the keystore, in the description of <Connector>.

#### <--Define a SSL HTTP/1.1 Connector on port 8443

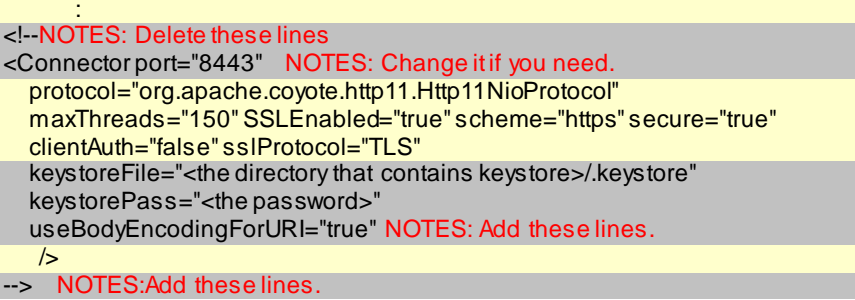

#### **3.Reboot PC for Management.**

Reboot the server installed NEC ESMPRO Manager.

#### **4.Login.**

Confirm to login to NEC ESMPRO Manager with "https:".

Make access to the following address using the web browser on the web client.

https://" the computer name installed NEC ESMPRO Manager":" port number that is specified in server.xml"/esmpro/

An example of address to access from the web browser on PC for Management is shown.

#### **https://localhost:8443/esmpro/**

#### ♦ **SSL Setup for LDAP/ActiveDirecroty**

To use SSL connection between NEC ESMPRO Manager and the authentication server of

LDAP/ActiveDirectory, please import certificate into a keystore of JRE which NEC ESMPRO Manager uses.

The certificate can be imported by entering the following commands in a command prompt.

C:¥Program Files¥ESMPRO¥ESMWEB¥jre¥bin>keytool.exe -import -trustcacerts -alias ldapsrv -file C:¥ldap¥client.pem -keystore ..¥lib¥security¥cacerts

- **Note** If NEC ESMPRO Manager is running on the Window s Vista or later versions of Windows, Administrator privileges may be required.
	- Change "C:¥Pogram Files¥ESMPRO" according to the installed environment.
	- Change "C:¥ldap¥client.pem" according to the location and the file name of the certificate.
	- A default password of a keystore is "changeit".

### ♦ **Changing the port number**

You can change the available port number after installation of NEC ESMPRO Manager.

An example of address to access in HTTP connection port "21112".

#### **1. Stop the following 4 services.**

- **♦ Stop procedures**
- 1. ESMPRO/SM Web Container
- 2. ESMPRO/SM Event Manager
- 3. ESMPRO/SM Base AlertListener

#### 4.ESMPRO/SM Common Component

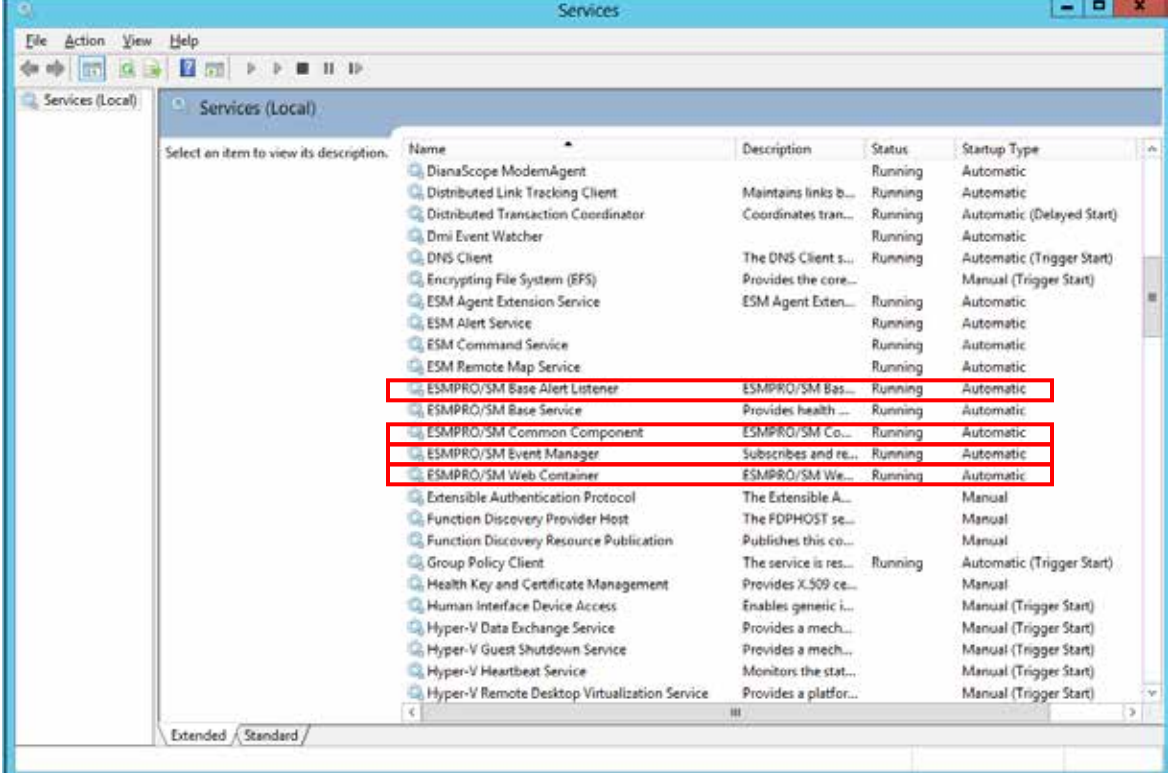

#### **2. Edit the port number in the "server.xml" setting file of ESMPRO/SM Web Container service.**

The "server.xml" file is on "NEC ESMPRO Manager installed folder"¥ESMWEB¥wbserver¥conf. In this

file, you search the following <Connector> description specified port number 21112 and change the port

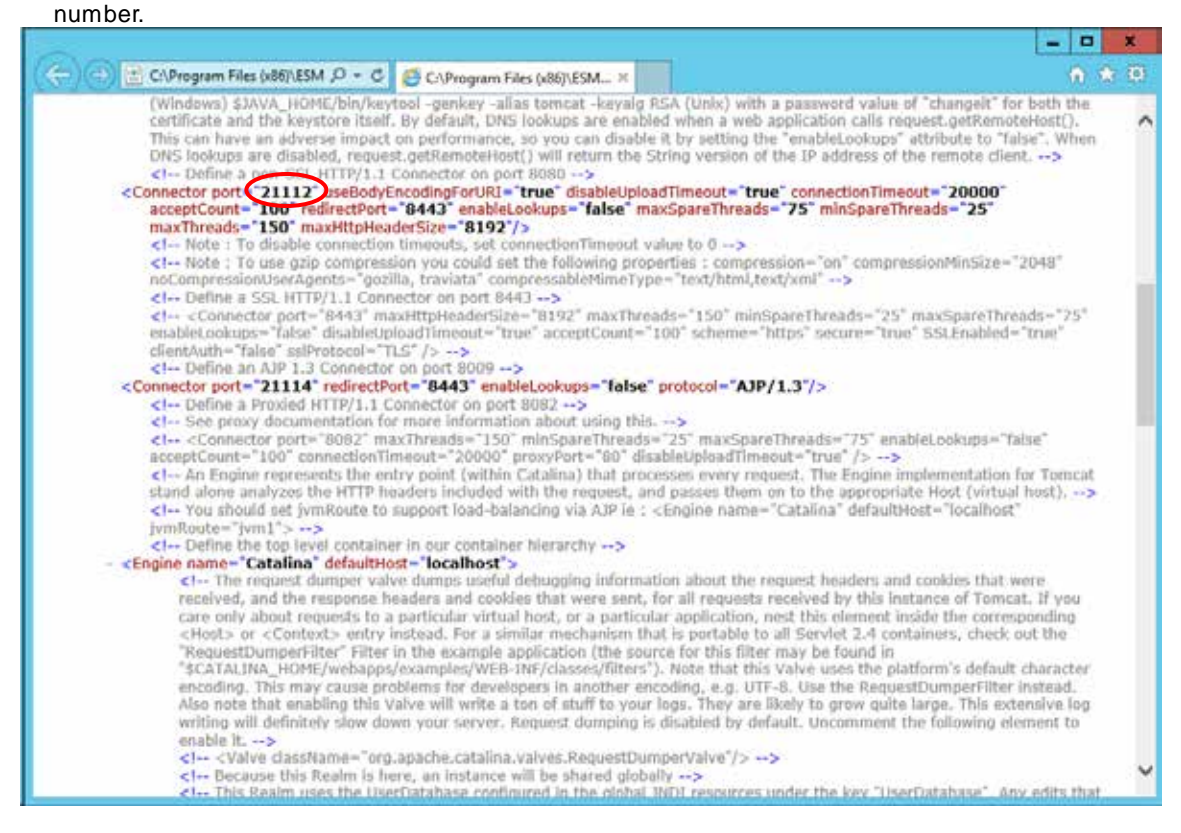

#### **3. Edit shortcut file "esmpro".**

The "esmpro" file is on "NEC ESMPRO Manager installed folder"¥ESMWEB. In this file, you search the

following description specified port number 21112 and change the port number.

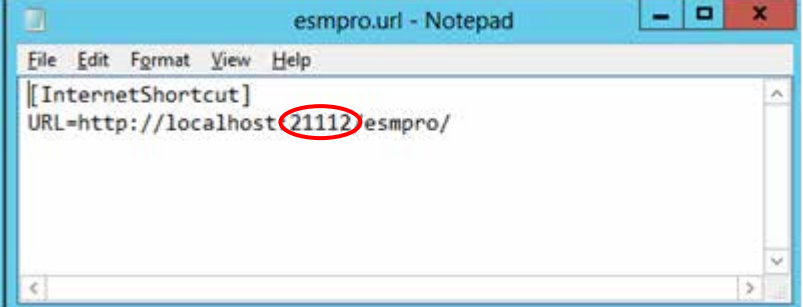

#### **4. Start the following 4 services.**

- **♦ Start procedures**
- 1. ESMPRO/SM Common Component
- 2. ESMPRO/SM Base AlertListener
- 3. ESMPRO/SM Event Manager
- 4. ESMPRO/SM Web Container

#### ♦ **Coexistence with Tomcat**

When NEC ESMPRO Manager and Tomcat are installed same computer, the application software installed later will not be running correctly.

In this case, you can avoid it by the following way.

#### **1. If the following 4 services have started, stop the services.**

- **♦ Stop procedures**
- 1. ESMPRO/SM Web Container
- 2. ESMPRO/SM Event Manager
- 3. ESMPRO/SM Base AlertListener
- 4. ESMPRO/SM Common Component

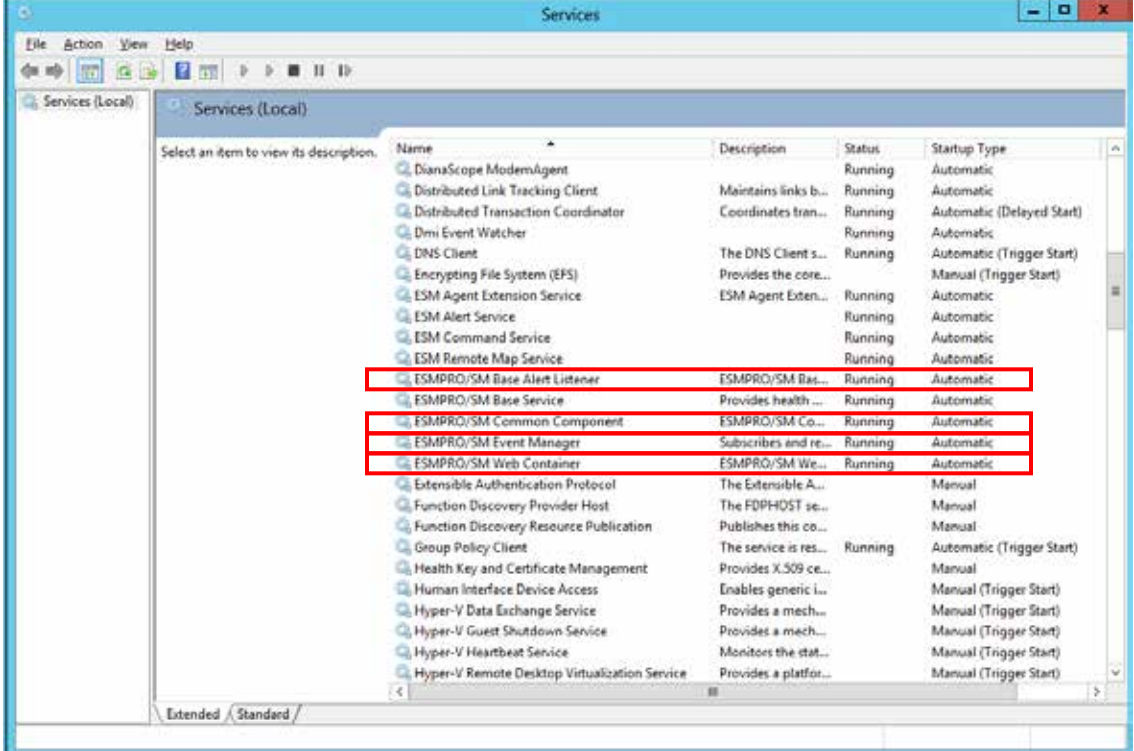

#### **2. If Tomcat service has started, stop the service.**

#### **3. Edit the server port number and connector port number in the "server.xml" setting file of ESMPRO/SM Web Container service.**

The "server.xml" file is on the <The folder in which this product is installed>¥ESMWEB¥wbserver¥conf. In this file, you search the following description specified <Server port="21113" ...> <Connector port= "21114" …> and change the port number to unused number.

#### - **server port number**

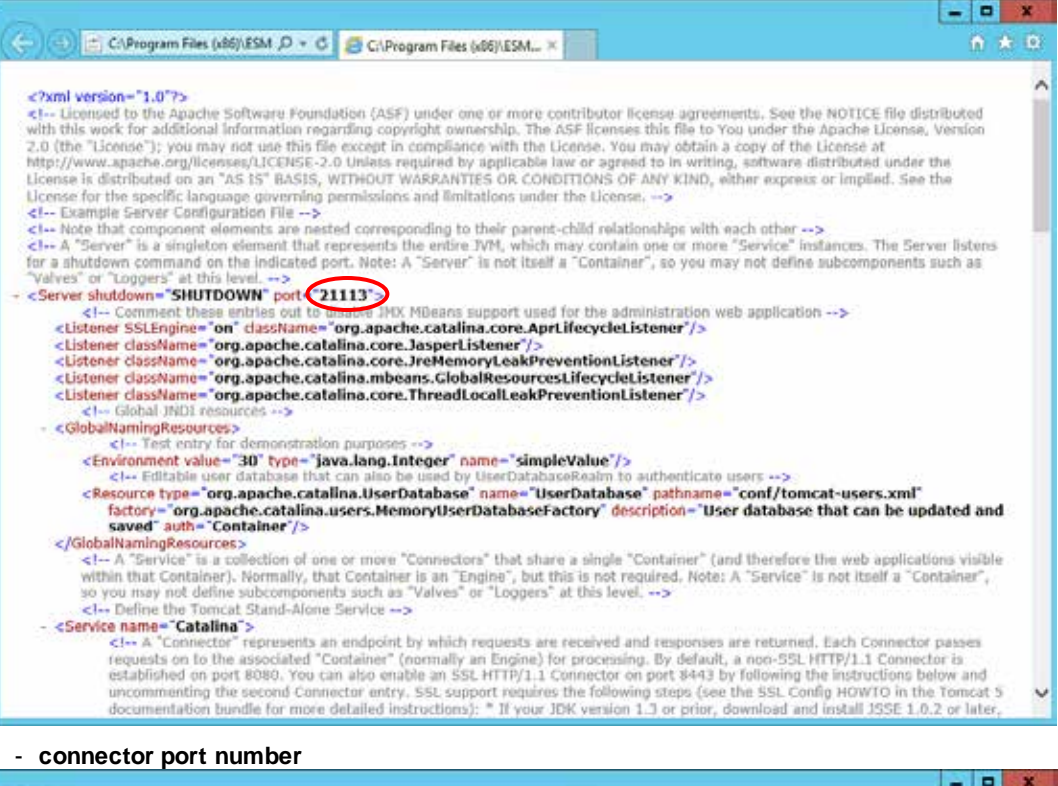

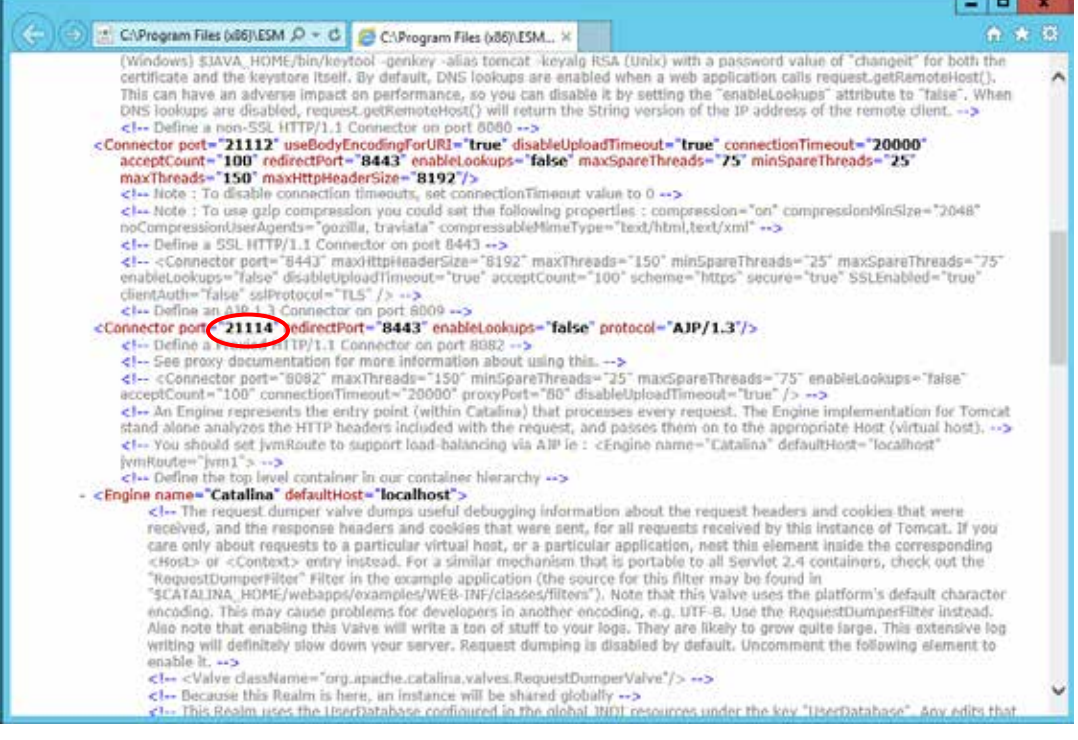

#### **4. Start the following 4 services.**

#### **♦ Start procedures**

- 1. ESMPRO/SM Common Component
- 2. ESMPRO/SM Base AlertListener
- 3. ESMPRO/SM Event Manager
- 4. ESMPRO/SM Web Container

#### **5. Start Tomcat service.**

**Note** • Specify the port numbers of NEC ESMPRO Manager and Tomcat not to overlap. If you change the port number of NEC ESMPRO Manager, see the preceding clause "Change the Port Number".

• When you use SSL communication on Tomcat or connect Tomcat w ith Apache, you may need to change another port number. See Tomcat is Document for detail.

#### ♦ **Receiving SNMP Trap from iStorage T series**

NEC ESMPRO Manager has a built-in support for SNMP trap from iStorage T series.

If you preconfigured NEC ESMPRO Manager to receive trap from iStorage T series using alert definition file, remove such customizations and reboot the computer so that the built-in support is enabled.The trap enterprise of iStorage T series is shown below.

Also note that If you use WebSAM AlertManager, you may have to reconfigure the report setting since alert type for iStorage T series is now "Tape Library".

[Location of the alert definition file]

%ESMWORK%¥public¥trap

%ESMWORK% is written in the following registry;

Key (32bit OS)HKEY\_LOCAL\_MACHINE¥SOFTWARE¥NEC¥NVBASE

(64bit OS)HKEY\_LOCAL\_MACHINE¥SOFTWARE¥Wow6432Node¥NEC¥NVBASE

Name WorkDir

#### **[Enterprise for iStorage T series]**

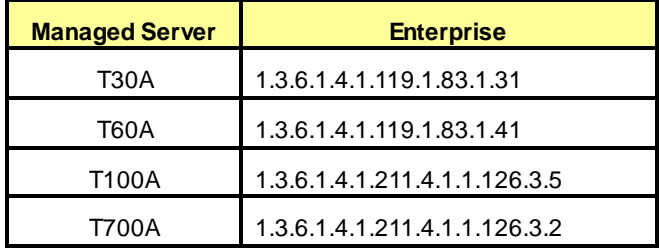

# **NEC ESMPRO Manager Ver. 6**

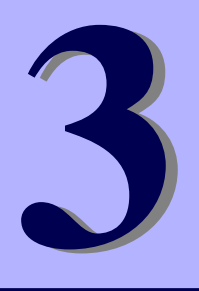

**Uninstallation**

This chapter explains uninstallation of NEC ESMPRO Manager.

#### **1. Uninstallation**

Describes about uninstallation procedure of NEC ESMPRO Manager.

# 1. **Uninstallation**

This page describes how to uninstall NEC ESMPRO Manager.

# 1.1 **Uninstallation procedure**

**Important** • Uninstallation performed immediately after the system restarts may fail. If an error message appears, try again after waiting for a while. • If this computer is intended to be used in EXPRESSCLUSTER system, you need to do some extra work before restarting the computer. Refer to EXPRESSCLUSTER document.

- **1. Sign-in (Log on) to the system with the built-in Administrator (or an account having administrative privilege).**
- **2. Exit all running applications.**
- **3. Perform uninstallation.**

Startup [Programs and Features] (or [Add or Remove Programs]) from [Control Panel]. Select NEC ESMPRO Manager from the list of the installed programs to remove it.

#### **4. Confirmation for uninstallation.**

Confirm that any applications related to NEC ESMPRO are not running, and click [OK].

The selected features will be uninstalled.

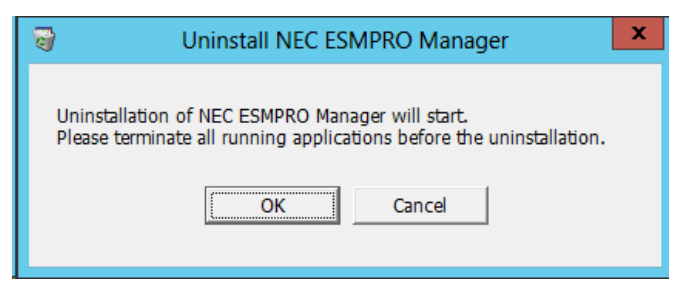

#### **5. Confirmation for deletion of the folder.**

(If there is no folder of update package, this dialog box is not displayed.)

Select whether you delete the preservation folder of update package, and click [Next].

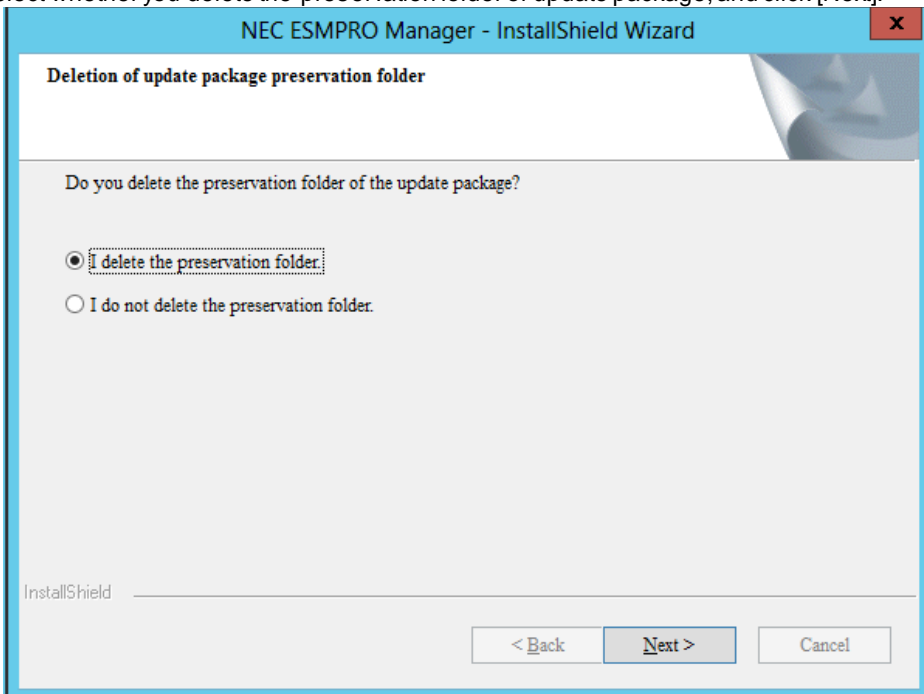

Wait for a while until the uninstallation completes. During the uninstallation, some uninstallation windows will appear.

#### **6. The uninstallation completes.**

Click [OK] and then restart OS (the system will not automatically restart.).

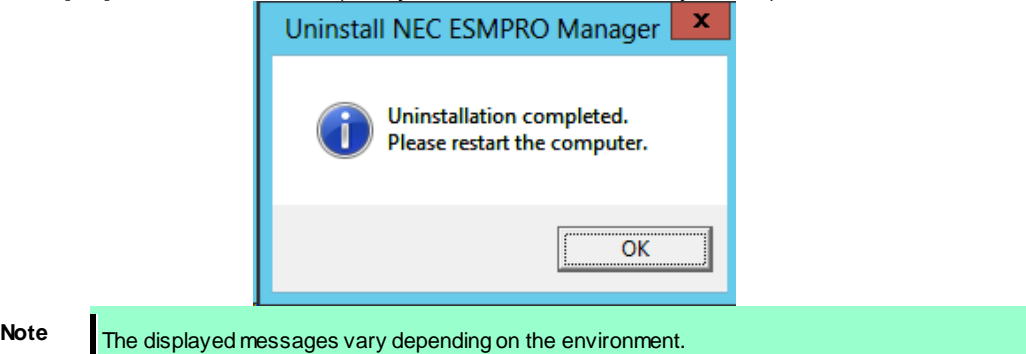

# 1.2 **Notes on Uninstallation**

#### ♦ **Message after NEC ESMPRO Manager Uninstall**

Depending on OS, uninstalling NEC ESMPRO Manager the message that "Windows Explorer has stopped working" might be displayed. However, uninstallation was normally completed. The system does not have the influence.

#### ♦ **Program Compatibility Assistant dialog box**

A message "This program might not have uninstalled correctly" may popup after uninstalling NEC ESMPRO Manager complete. In such a case, you can safely click [This program uninstalled correctly] or [Cancel] button to close the dialog because the uninstallation is done successfully.

#### ♦ **Message at reactivation**

The following message might be displayed at the time of the first system reboot after ESMPRO uninstall, but it is no problem because it is a known issue of InstallShield 2008.

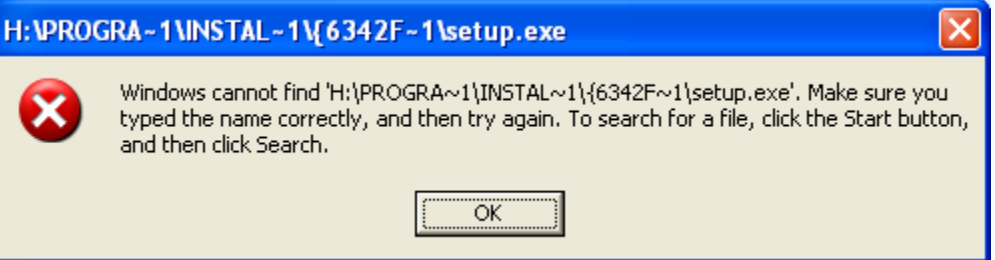

#### ♦ **File after uninstallation**

After uninstalling, the following file is sometimes left in "C:¥Windows¥SysWOW64¥wbem" (32-bit : ¥System32¥wbem). When you access to WMI information using a tool like wbemtest.exe, classes and name space still exist. However, there are no problems to using a system.

**♦** amwmiprv\_v4.0.30319.mof

# **NEC ESMPRO Manager Ver. 6**

# **1. Notes**

Describes about notes.

#### **2. Port numbers / Protocols**

Describes about the port numbers and port Protocols.

#### **3. Services**

Describes about the service list.

#### **4. Procedure to disable the Windows application setting**

Describes about the procedure to disable the Windows application setting.

**Appendix**

**4**

# 1. **Notes**

Check the following points after installing NEC ESMPRO Manager:

# 1.1 **NEC ESMPRO Manager**

#### ♦ **Installation**

- If you install NEC ESMPRO Manager on Windows Server 2008 or later, do not delete user account "Administrators" from "Impersonate a client after authentication" of "Local Security Policy".
- NEC ESMPRO Manager cannot be downgraded to the older version. If you want to use the older version, uninstall the current version and then install new version.

Note: All the registered information will be deleted as the result of the uninstalling.

- If installer displays either of the following message, execute the installation again. "It failed in the writing in a necessary file of Common Component." "Close of necessary file for Common Component failed."
- You mustlogout from the web browser that is login to NEC ESMPRO Manager before NEC ESMPRO Manager is updated. After NEC ESMPRO is updated during login, some error may be displayed on any web browser. When the error is displayed, you must close web browser that is login to NEC ESMPRO Manager and restart the following services.
	- **♦ Stop procedures**
	- 1. ESMPRO/SM Web Container
	- 2. ESMPRO/SM Event Manager
	- 3. ESMPRO/SM Base AlertListener
	- 4. ESMPRO/SM Common Component
	- **♦ Start procedures**
	- 1. ESMPRO/SM Common Component
	- 2. ESMPRO/SM Base AlertListener
	- 3. ESMPRO/SM Event Manager
	- 4. ESMPRO/SM Web Container

After NEC ESMPRO Manager is updated, NEC ESMPRO Manager on the web browser may display incorrectly. Take the following steps to avoid it.

#### **[Internet Explorer 10,11]**

- 1. Click [Tools].
- 2. Select [Delete Browsing History].
- 3. Select the checkbox for [Temporary Internet Files].
- 4. Click [Delete] button.

#### **[Firefox]**

- 1. Click [Tools].
- 2. Click [Options] menu.
- 3. Select [Advanced].
- 4. Select [Network].
- 5. Click [Clear Now] in [Cached Web Content] section.
- 6. Click [Clear Now] in [Offline Web Content and User Data] section.
- 7. Click [OK].

#### ♦ **Setting a Windows Firewall**

If the Windows Firewall is enabled, communication of NEC ESMPRO Manager with a web client and a managed server will be interrupted and the system will not work correctly. To use NEC ESMPRO Manager with Windows Firewall enabled, open the required ports.

Note **For ports used by NEC ESMPRO Manager, see "Chapter4 2 Appendix Port numbers / Protocols".** 

#### ♦ **Use of two or more NEC ESMPRO Manager**

A single managed component can be controlled remotely by up to three NEC ESMPRO Manager. Follow these notes on the remote control:

- Use only one NEC ESMPRO Manager for "management controller" management of the managed component.
- Use only one NEC ESMPRO Manager for RAID system management and NEC ExpressUpdate of the managed component. If you register the managed component on two or more NEC ESMPRO Manager, you must set "unregistration" for RAID system management and NEC ExpressUpdate of the managed component.
- Use one NEC ESMPRO Manager for all EM cards and CPU blades on one blade enclosure.
- Use only one NEC ESMPRO Manager for "WS-Man" management of the managed component.

#### ♦ **Power OFF, Power Cycle, Reset, and Dump**

Since power control is provided by hardware regardless of the state of the managed server is OS, the system may be damaged.Be careful of operation under power control.

#### ♦ **Power OFF, Power Cycle, Reset with BIOS Setup Utility active**

If you use the managed server integrated BMC, do not execute Power Off, Power Cycle or Reset while BIOS Setup Utility is active on the managed server. Otherwise, the alert setting of BMC configuration will be disabled.

#### ♦ **Shutdown OS**

NEC ESMPRO Manager commands one of the agent modules on the managed component to shutdown OS. The order of priority for the shutdown function is NEC ESMPRO Agent Extension, NEC ESMPRO Agent and NEC ExpressUpdate Agent.

NEC ESMPRO Agent Extension or NEC ExpressUpdate Agent shutdowns OS regardless the setting "Permit Remote Shutdown / Reboot" on NEC ESMPRO Agent.

#### ♦ **IPMI information collection**

While a managed server is tuned OFF, some records of management controller information and FRU (Field Replaceable Unit) information cannot be read in.

The current status of some sensors cannot be read in either while the managed server is turned OFF.

#### ♦ **Restriction on concurrent connection to Remote Console**

When a single NEC ESMPRO Manager is operating the remote console of a managed server, another Manager cannot execute the remote console function for the managed server. A managed server can transmit redirection data to only a single NEC ESMPRO Manager.

#### ♦ **Remote console before OS boot or during DOS program running**

If a graphic screen is displayed on a managed server, data cannot be displayed correctly on CUI (Character User Interface) remote console. CUI remote console screen is displayed only when the managed server displays a text screen.

#### ♦ **In case of interruption to Remote Console**

After BMC on a managed server establishes communication via WAN/Direct connection, communication with DianaScope Agent or NEC ESMPRO Agent Extension may ends up with a timeout or the remote console may not be updated any more. This is because priority is given to communication with BMC. To restart the remote console, use [Restart Redirection] button on NEC ESMPRO Manager.

#### ♦ **Display of a special character**

CUI remote console screen is not displayed correctly in the following cases:

**Special character**

Ruled lines, arrows correctly and en-size left arrows cannot be displayed.

**User definition font**

User definition font cannot be displayed.

#### ♦ **In case of display of illegally keyed data on the remote console**

If you use the managed server integrated BMC, unintentionally keyed data may appear on a managed

server in the following conditions when NEC ESMPRO Manager issues a command to BMC:

WAN/Direct connection.

Special Administration Console (SAC) screen at Windows boot or CUI remote console under Linux is accessed.

#### ♦ **In case of key-in failure on the remote console**

- During DOS boot or access to the removable media immediately after the managed server is power switch is turned ON, data cannot be keyed in from the remote console or the keyed data display may be delayed.
- Remote Console is realized by using SOL function of IPMI conformity and the Serial Redirection function of BIOS.

Data cannot be keyed in from the remote console when the firmware (BIOS and so on) or the software requires the key code that VT100 terminal emulator (the hyper-terminal and so on) cannot control. Refer to the document of each firmware or software for the details.

#### ♦ **RAID EzAssist Configuration Utility**

To operate RAID EzAssist for a SOL-incompatible managed server from CUI remote console via LAN, set the item "Console Redirection" to "Disable" on BIOS Setup Utility screen, reboot the system, and then boot RAID EzAssist Configuration Utility.

#### ♦ **Power management**

- If you set the value on the managed server which does not support power management, you cannot put back the value to "unsetting". Set "zero" to each value, it is accepted as "unsetting".
- The electric power value might not necessarily reach even the value of Power Cap value.

The electric power control lowers the power consumption of the system by lowering the frequency of CPU / Memory.

When CPU / Memory Throttling value reaches 100%, the electric power value does not fall any more.

Note For more detail about Pow er Monitoring and Pow er Control Function, reference the following site. http://www.58support.nec.co.jp/global/download/index.html [Others] - [Technology paper]

#### ♦ **CPU blade auto registration**

When "Check Connection" of "CPU blade auto registration" was failed. You can execute "Check Connection" on "Server Properties" - "Connection Setting".

If a specified IP address is set from a CPU blade to another CPU blade during "CPU blade auto registration" process (ex. when you replace CPU blade and execute "CPU blade auto registration"), NEC ESMPRO Manager may not be able to connect CPU blade because old information remains in ARP table on PC for Management. Wait for a few minutes and try "Check Connection".

#### ♦ **Coexistence of NEC ESMPRO Manager with DianaScope Agent or NEC ESMPRO Agent Extension on the same server**

If the managed server is installed Advanced Remote Management Card or EXPRESSSCOPE Engine series (BMC uses exclusive LAN port (management LAN port)), NEC ESMPRO Manager can manage the server itself installed. If the managed server is installed BMC that uses the standard LAN port, NEC ESMPRO Manager on the managed server cannot manage itself.

You can install NEC ESMPRO Manager and NEC ESMPRO Agent Extension (formerly DianaScope Agent) on the same server, but the communication with BMC on the server is prevented by local loopback function of OS and BMC cannot receive any packets from NEC ESMPRO Manager.

#### ♦ **EM Card registration**

- When you resister EM Card, you need to set valid on SNMP management and "Management Controller" management each other.
- If the connection is failed at "Auto Registration" or "Check Connection", it is not recognized as EM Card because both management is invalid. In this case, set correct connection setting and execute "Check Connection" again.

#### ♦ **Remote Control**

When all the following conditions are satisfied, remote control cannot be executed from NEC ESMPRO Manager.

- The managed server has either following BMC.
	- BMC uses standard LAN port
	- Advanced Remote Management Card or equivalent BMC
- The managed server has been power off.

#### ♦ **Display of the monitoring window**

If you exit and restart the monitoring window of NEC ESMPRO Manager with AlertViewer started, the displayed AlertViewer window is rewritten and the window may not be properly displayed. In such a case, exit the monitoring window and AlertViewer once, and then restart them.

### ♦ **Coexistence of NEC ESMPRO Manager with other vendor's SNMP management application**

When another vendor's SNMP management application which receives SNMP trap is used along with NEC ESMPRO Manager, one of them can fail to receive SNMP trap due to a conflict between the two applications. Through the following procedures, the situation can be avoided.

#### **[Work Around]**

If the other vendor's SNMP management application supports the trap reception function of standard SNMP Trap Service, you can change the setting of NEC ESMPRO Manager according to the instruction below. Select [Options] - [Customize] - [My Manager] on Operation Window, and change the method of receiving SNMP Trap to [Use SNMP Trap Service].

#### ♦ **Usage of DHCP**

NEC ESMPRO Manager and managed servers communicate by the IP address on OS. Therefore, do not use DHCP on NEC ESMPRO Manager's OS and managed server's OS.

#### ♦ **Setting SNMP trap destination**

When you install NEC ESMPRO Manager and NEC ESMPRO Agent on the same computer, specify IP address assigned to the network card or the host name as SNMP trap destination for the computer, instead of the loop back address 127.0.0.1. If you specify 127.0.0.1, "unknown server" may be displayed on AlertViewer.

On the other hand, you may need to specify 127.0.0.1 for a computer not connected to the network. For more information, see "Settings on Standalone Environments Without Network Connections" below. If the following is displayed on AlertViewer even when you have specified as above,

Component : {unknown server}

Address : 127.0.0.1

change IP address to 127.0.0.1 on the properties of the server by selecting [Connection Setting] from [Server setting].

#### ♦ **Settings on standalone environments without network connections**

When you install NEC ESMPRO Manager and NEC ESMPRO Agent on a machine together, if the machine is not connected to the network, take the following steps to monitor the machine itself.

- Specify 127.0.0.1 for Start Address and End Address as a range for Auto Registration.
- Specify 127.0.0.1 for SNMP trap destination.

If you have already registered server, execute Auto Registration after deleting it.

#### ♦ **To upgrade your OS**

Otherwise uninstall NEC ESMPRO Manager first and upgrade OS. To upgrade OS to other than the following OS, uninstall NEC ESMPRO Manager first and upgrade OS.

- Windows 8.1
- Windows 10

#### ♦ **Display of the Information of server state/constitution**

In case that NEC ESMPRO Manager has been updated from Ver. 5.23 and below, the display of the selected item on [Information of server state/constitution] may take long time with the hardware constitution of the managed server.

Perform the followings in this case:

Change the "Update Interval" value of "Automatically update display" setting from 5 second s (default value) to 60 seconds.

The changing of the automatic update interval by JavaScript will reduce the load of NEC E SMPRO Agent on the managed server, and so allows NEC ESMPRO Manager to display DataViewer quickly.

#### **<settings>**

[Environment] - [Option] - [Automatically update display] - [Update Interval]

#### ♦ **Display of the network speed**

- When you monitor Linux servers, Speed will not be displayed on the network general view of [Information of server state]. In such a case, check it on the monitored server.
- When you monitor Windows servers which have network interfaces of which speeds are 10Gbps or over, Speed may not be displayed correctly on the network general view of [Information of server state]. In such a case, check it on the monitored servers.
- When you monitor Windows Server 2008 or later servers which have network interfaces with which a cable is not connected, an incorrect value (4,294 Mbps) may be displayed for the Speed on the network general view of [Information of server state].

#### ♦ **Display of the network status**

When you monitor a server with Windows Vista installed, the message "Dormant" appears for Status on the Network General view of [Information of server state] even if the network properly works. In such a case, check the network status on the monitored server.

#### ♦ **Display of the teamed network interfaces**

Depending on OS, if network interfaces are teamed, the network information may not be properly displayed on [Information of server state]. Check it on the monitored server

#### ♦ **Power saving mode of OS**

- When a computer on which NEC ESMPRO Manager is installed goes into a power saving mode, all features of NEC ESMPRO Manager (such as alert reception, server status monitoring and automatic statistical data collection) stop. Disabling the power saving mode is recommended.
- When a monitored server with the Wake On Directed Packet option enabled for the network adapter setting goes into the power saving mode, the server is powered on immediately by the server status monitoring feature of NEC ESMPRO Manager which regularly sends packets to the server. In such a case, disable Wake On Directed Packet option.

#### ♦ **Application event log when installing NEC ESMPRO Manager**

- When installing NEC ESMPRO Manager, the following event will be reported on Application event log. This does not cause a problem with security, so you do not need to do anything for it.
	- Source : WinMgmt
	- Event ID : 5603
	- Type : Wrning
	- Description : A provider, ServerManager WMI Support eXtension, has been registered in the WMI namespace, Root¥NEC¥ESMPRO¥SM¥WSX, but did not specify the HostingModel property. This provider will be run using the LocalSystem account. This account is privileged and the provider may cause a security violation if it does not correctly impersonate user requests. Ensure that provider has been reviewed for security behavior and update the HostingModel property of the provider registration to an account with the least privileges possible for the required functionality.

In addition to the above, there is ESMPROProvider as a provider name. Source and Description might somewhat vary depending on OS.

When update installing from NEC ESMPRO Manager Ver. 5, the following event may be reported on Application event log. This does not cause a problem with installation, so you do not need to do anything for it.

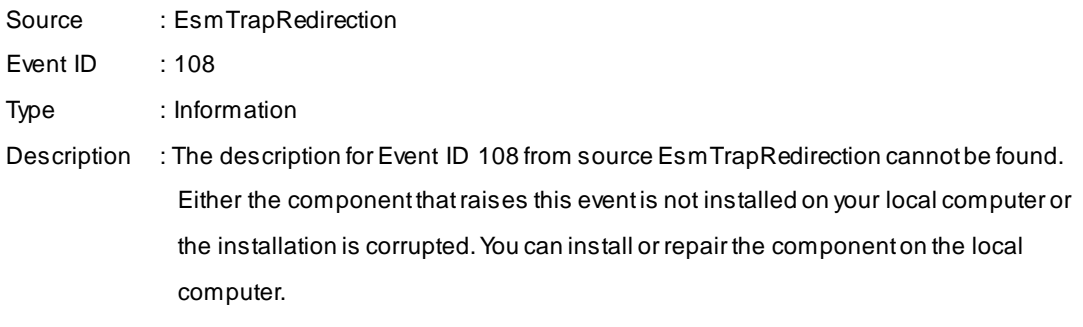

### ♦ **Event log which is registered during the hang-up of Alert Manager WMI Service service Start failure of ESMCommonService (System)**

The following log may be registered on the eventlog by the situation of the system - for example, you installed NEC ESMPRO Manager and NEC ESMPRO ServerAgentService on the same machi ne.

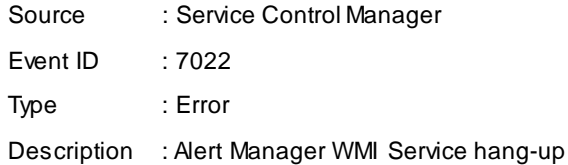

You do not have any problem if it shift to a start state (running), but, ESMCommonService of NEC ESMPRO ServerAgentService may not start properly then. It is set to solve the phenomenon. Setting method is described below.

- 1. Double-click [Services] at [Administrative Tools] in [Control Panel].
- 2. Click [ESMCommonService] from the service list and then [Properties] in [Action] menu.
- 3. Set "Automatic (Delayed Start)" to Startup type of [General] property sheet.
- 4. Set "Restart the Service" to [First failure] and [Second failure] of [Recovery] property sheet.
- 5. Click [OK].

By the setting mentioned above, NEC ESMPRO ServerAgentService starts after system operation after progress for 2 minutes.

#### ♦ **Replacing a managed server**

After replacing monitored server, even if the server name and IP address remains the same, delete the corresponding server icon and execute AutoRegistration.

Otherwise, the replaced server is not recognized and the server status and the configuration information is not correctly displayed.

#### ♦ **Auto Registration**

- After you register a CPU blade managed via only SNMP to create the chassis information, to register another CPU blade on the same chassis with the management controller enabled, delete the previously registered CPU blade managed via SNMP and register it again.
- Do not perform other operations or move to another window during Auto Registration or Check Connection.
- If a server for which Check Connection is not performed is included in the search range for Auto Registration, be sure to execute Check Connection for it before Auto Registration.

#### ♦ **Recovery from system error**

If a system error occurs, follow the instruction displayed on the window. If no instruction is displayed, restart the browser.

#### ♦ **If communication with a monitored server becomes disabled**

If communication with a monitored server becomes disabled due to server down or network problem during display of the status of the server, the server icon of the group or chassis shows unknown status. In this case, the status color of the configuration information tree item may not indicate the latest status. Click the server icon from the group or chassis to display the latest information.

#### ♦ **Changing the configuration of the servers**

If you change the configuration of the servers (such as attaching or removing HDDs) with [Information of server state/constitution] tree displayed, the changes will not be reflected to [Information of server state/constitution] tree. After changing the configuration, click the target server icon displayed in [Group] or [Chassis] tree to update [Information of server state/constitution] tree.

#### ♦ **Display of the Information of EM Card state/constitution**

To update the monitoring display in case of EM Card configuration such as removing/mounting CPU blade, switching power redundancy mode, reselect EM card icon from Group/Chassis tree.

#### ♦ **If the page cannot be displayed on web browser**

When you start NEC ESMPRO Manager or application that is installed after NEC ESMPRO Manager installation, the web browser may displays "The page cannot be displayed." or "The server cannot be found." and the page cannot be displayed. In this case, the port number of NEC ESMPRO Manager and other application may be overlapped. See the procedure on "Coexistence with Tomcat" in "Chapter 2 3.After Installation".

#### ♦ **RAID operation**

See User's Guide of Universal RAID Utility (after Ver.4.0) or NEC ESMPRO Manager RAID System Management Guide for VMware ESXi 5 or later installed on the managed server for notes about the operation of RAID system with [Information of server state] navigation tree.

#### ♦ **Suspend Periods Setting**

When you set a suspend period schedule for a group, NEC ESMPRO Manager deletes the same schedule which has already been set for the managed component.

Please be careful that the group schedule is deleted from the managed component if you move the managed component from the group to another group.

#### ♦ **The default setting of EXPRESSSCOPE Engine 3**

You can change BMC Configuration Information from [BMC Setting] of NEC ESMPRO Manager. For details of [BMC Setting], see the online help of NEC ESMPRO Manager. Refer to EXPRESSSCOPE Engine 3 User's Guide about difference between NEC ESMPRO Manager's default value and a value which 'Configuration Initialization' function will set.

#### ♦ **Standby BMC Configuration Setting**

It may take a few minutes to set the Standby BMC Configuration. If the setting is failed, please set it again after waiting for a few minutes.

#### ♦ **DHCP setting for Advanced Remote Management Card**

If you change DHCP setting to [Enable] on [BMC setting] of NEC ESMPRO Manager, Advanced Remote Management Card may not be able to send the alert to the destinations.

The reason is that MAC address for the destination becomes unsuitable in the case that enabling DHCP changes the address range.

Set DHCP setting for Advanced Remote Management Card using BMC configuration tools on the managed server.

#### ♦ **Fail registration by WS-Man with NEC ESMPRO Manager Ver. 6.00 or later**

If registration by WS-Man of NEC ESMPRO Manager Ver. 6.00 or later is fail, see "Chapter4 (1.7 Others)" in "NEC ESMPRO ServerAgentService Installation Guide (Windows)" and confirm Windows remote management (WinRM) settings.

#### ♦ **About Login to EXPRESSSCOPE Engine series**

"Login to EXPRESSSCOPE Engine series" may fail very rarely after network setting to the BMC or shortly after the BMC reset.

In this case, please try to login again.

#### ♦ **Server Monitoring (Ping)**

When the management component is equipment with vPro and the IP address for vPro is identical with the IP address for OS, the server monitoring status will be "UNKNOWN" only in case that neither vPro or OS cannot be access via network.

Set the IP address for vPro to the value which is different from the IP address for OS if you want to acquire server monitoring status for vPro and OS, respectively.

#### ♦ **Setup steps of Alert Manager**

When NEC ESMPRO Manager Ver.6.00 or later is installed on the machine which installed WebSAM AlertManager, NEC ESMPRO ServerAgent, or NEC ESMPRO ServerAgentService, go through the following steps to start Alert Manager, and set manually report settings of these products.

- 1. Sign-in (Log on) with the built-in administrator account.
- 2. Click [Report Settings] in start menu or Apps of Start.

#### ♦ **Use of FireFox ESR 38 (Windows)**

If you execute the following function by using FireFox ESR 38 (Windows), the browser crashes. You can work around this issue by using Internet Explorer10 or 11.

"Restore"

[Setting] - [BMC Setting] - [Backup/Restore]

"Add Update Packages"

[Tools] - [ExpressUpdate Management Information] - [Repository management Information]

"Upload Opening Information" and "Setting for Recieving Information"

### [Environment] - [Express Report Service (MG)]

#### ♦ **Virtual machines (Guest OS)**

Virtual machines (Guest OS) which are managed by NEC ESMPRO Manager must have unique UUIDs. If you move or copy a virtual machine, you should generate a new unique UUID.

# 1.2 **NEC ExpressUpdate**

#### ♦ **Installation of NEC ExpressUpdate Agent**

To use the function of "Installing NEC ExpressUpdate Agent", following configurations are necessary.

\*1 Change following configurations with the user belongs to Administrators group.

\*2 See"Chapter4 2 Appendix Port numbers / Protocols"for network ports and protocols which this function uses.

#### **Windows Vista**

- 1) Configure Windows Firewall
	- [Control Panel] [Security] [Windows Firewall] [Allow a program through Windows Firewall]-Select [Exceptions] tab and check [File and Printer Sharing].
- 2) Configure File Sharing.
	- [Control Panel] [Appearance and Personalization] [Folder Options]-Select [View] tab and uncheck [Use Sharing Wizard].
- 3) Configure UAC.
	- [Control Panel] [User Accounts] [User Accounts] [Turn User Account Control on or off]-uncheck [Use User Account Control (UAC) to help protect your computer]
- **Windows 7**
	- 1) Configure Windows Firewall.
		- Select [File and Printer Sharing] on [Control Panel] [System and Security] [Windows Firewall] [Allow a program or feature through Windows Firewall] and click [OK].
	- 2) Configure Configuration.
		- [Control Panel] [User Account and Family Safety] [User Accounts] [Change User Account Control settings]-Select [Never notify]

#### **Windows Server 2008**

- 1) Configure Windows Firewall.
	- [Control Panel] [Security] [Windows Firewall] [Allow a program through Windows Firewall]-Select [Exceptions] tab and check [File and Printer Sharing].
- 2) Configure UAC Configuration.
	- [Control Panel] [User Accounts] [User Accounts] [Turn User Account Control on or off]-uncheck [Use User Account Control (UAC) to help protect your computer].

#### **Windows Server 2008 R2**

- 1) Configure Windows Firewall.
	- Select [File and Printer Sharing] on [Control Panel] [System and Security] [Windows Firewall] [Allow a program or feature through Windows Firewall] and click [OK].
- 2) Configure UAC.
	- [Control Panel] [User Accounts] [User Accounts] [Change User Account Control settings]-Select [Never notify].

#### **Windows Server 2008 R2 Core**

- 1) Configure Windows Firewall.
	- 1-1) Make up the remote PC to change "Windows Server 2008 R2 is Windows Firewall settings" remotely.
	- 1-2) Input below command on the managed server to enable remote configuration of Windows Firewall.
		- netsh advfirewall set currentprofile settings remote management enable.
	- 1-3) Input [mmc] at [Run...] window on remote PC.
	- 1-4) File-Add/Remove Snap-in...-Add [Windows Firewall with Advanced Security].

In the select computer window, input the host name of the managed server.

You can get host name of the managed server with [hostname] command.

1-5) [Inbound Rules]-Select [File and Printer Sharing] and execute [Enable Rule].

#### **Windows 8, Windows Server 2012 or later**

"NEC ExpressUpdate Agent" cannot be installed on OS remotely.

- **Linux OS**
	- \*1 See document of the distribution for configuration.
	- 1) Configure Firewall.
		- Enable remote SSH login. ÷.
	- 2) Configure SSH.
		- $\mathcal{L}^{\mathcal{L}}$ Enable root login with SSH.

Typically, open the sshd configuration file [/etc/sshd/sshd\_config] and set "PermitRootLogin" option to "yes".

# 1.3 **Managed Servers**

#### ♦ **Setting Windows Firewall**

If Windows Firewall is enabled, communication with the management machine will be interrupted and the system will not work correctly. To use NEC ESMPRO Manager Windows Firewall enabled, open the required ports.

Note For ports used by NEC ESMPRO Manager, see "Chapter4 2 Appendix Port numbers / Protocols"

#### ♦ **Support for SOL**

The SOL system implements CUI remote console via LAN by the following method: BMC or vPro gets redirection data that has been output to the serial port 2 by System BIOS or console–less OS and transmits the data via the LAN. If the remote console has been set in BMC configuration information, the serial port 2 (COM2) cannot be used for connecting another device such as UPS because BMC occupies the serial port 2.

See "Appendix D Managed Components Summary" in "NEC ESMPRO Manager Ver.6 Setup Guide" to confirm the managed server supports SOL.

The remote console of Linux or SAC of Windows can be used when the managed server support SOL. However, there are the following notes:

- Use of serial port 2 is restricted. See "Notes on Managed Servers and Network Devices".
- $\cdot$  In case of the managed server based on vPro, NEC ESMPRO Manager does not support the remote console of SAC of Windows.

There are the following notes in the managed server which does not support SOL:

- Do not attempt to boot Windows or Linux on the managed server when you use Remote Control function with utility boot mode via LAN connection. Booting of Windows or Linux may result in a failure.
- To operate RAID EzAssist for a SOL–incompatible managed server from CUI remote console via LAN, set the item [Console Redirection] to [Disable] on BIOS Setup Utility screen, reboot the system, and then boot RAID EzAssist Configuration Utility.

#### ♦ **Power control with BIOS Setup Utility Active**

If you use the managed server integrated BMC, do not control the power supply while BIOS Setup Utility is active on the managed server. Otherwise, the alert setting of BMC configuration will be disabled.

#### ♦ **CUI Remote Console of DOS**

To execute CUI remote console function of DOS screen, select [Server]-[Console Redirection]and change [ACPI Redirection] to [Disable] on BIOS Setup Utility screen of the managed server if [ACPI Redirection] exists on [Console Redirection].

#### ♦ **CUI Remote Console after Windows boot**

- If the managed server does not support SOL, Remote Console of SAC of Windows cannot be executed via LAN.
- To execute CUI remote console function of SAC screen after Windows boot, select [Server]-[Console Redirection] and change [ACPI Redirection] to [Enable] on BIOS Setup Utility screen of the managed server. When [ACPI Redirection] is set to [Enable] on BIOS Setup Utility screen, CUI remote console function cannot be executed after POST.

If [ACPI Redirection] does not exist on [Console Redirection] menu, confirm that [Console Redirection after POST] is enabled.

#### ♦ **Shutdown OS**

When the following operation is performed on the managed server running Windows Server 2008 or later, the cancellation dialog boxmay not be displayed.

- OS shutdown by NEC ESMPRO Manager.
- OS shutdown by scheduled running function.

#### ♦ **Shutdown OS during DC-OFF state by scheduled running**

When [Agent Setting] - [Shut down OS after DC-ON during Scheduled Running Halt] on NEC ESMPRO Manager is enabled, DianaScope Agent or NEC ESMPRO Agent Extension shutdowns OS if the managed server is powered up during the down period (DC OFF state time by scheduled running). Only if the managed server is powered up from NEC ESMPRO Manager, DianaScope Agent or NEC ESMPRO Agent Extension does not shutdown OS. However, in case that any error is occurred during booting, DianaScope Agent or NEC ESMPRO Agent Extension may shutdown OS even though power up by NEC ESMPRO Manager.

# 1.4 **BMC Configuration**

#### ♦ **BMC Configuration tool**

Among BMC configuration information tools there are some tools which cannot be used to setup NEC ESMPRO Manager.

- . NEC MWA Agent cannot be used.
- $-$  If NEC MWA is stored in EXPRESSBUILDER DVD-ROM, [A setup of a system management] stored in the same EXPRESSBUILDER DVD-ROM cannot be used.
- The Console-less function of EXPRESSBUILDER cannot be used when NEC MWA is stored in the same EXPRESSBUILDER DVD-ROM.

#### ♦ **In case of exchange of PC for Management**

If a PC for Management as an alert receiver has been exchanged, register the managed server is BMC configuration information again even when IP address of PC for Managementremains unchanged. Otherwise, BMC may fail to recognize the alert receiver.

#### ♦ **Function "Obtain an IP Address automatically (DHCP)"**

The managed server included BMC that uses a Management LAN port supports the function "Obtain an IP Address automatically (DHCP)".

1.Following version of NEC ESMPRO Manager modules supports the setting of the function.

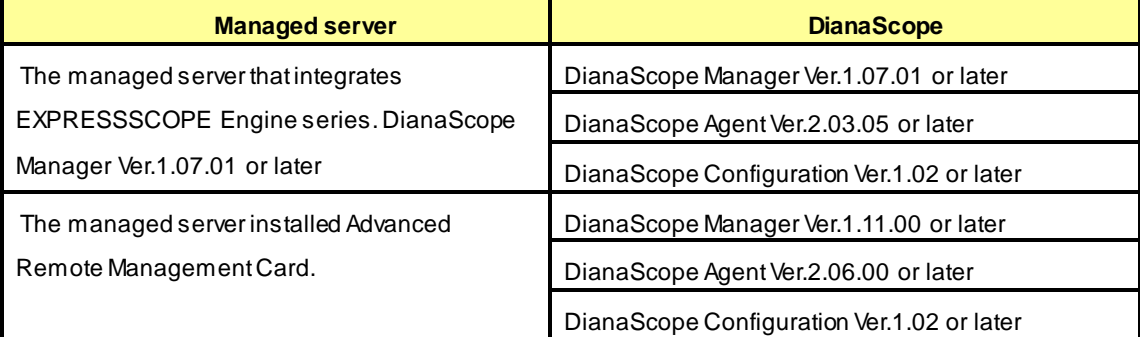

When you use the module that does not support the setting of the function "Obtain an IP Address automatically (DHCP)" for the managed server that supports the function, note followings :

- If DianaScope Agent does not support the setting of the function, DianaScope Agent always set [disable] for the function when it registers BMC configuration. DianaScope Agent also set [disable] when it writes BMC configuration information file.
- If DianaScope Configuration does not support the setting of the function, DianaScope Configuration always set [disable] for the function when it writes BMC configuration information file.
- If [System Management] tool on EXPRESSBUILDER does not support the setting of the function, the tool always set [disable] for the function when it registers BMC configuration. The tool also set [disable] when it writes BMC configuration information file.
- If remote console feature of EXPRESSBUILDER does not support the setting of the function, the tool always set "disable" for the function when it registers BMC configuration.
- If NEC ESMPRO Manager does not support the setting of the function, NEC ESMPRO Manager cannot set disable for the function nor change IP address when DianaScope Agent support the setting of the function and the function has been set enable.
- 2.Advanced Remote Management Card

If the managed server has been installed Advanced Remote Management Card, BMC may not

immediately obtain IP address after BMC is set to obtain IP address by DHCP.

Please turn the managed server AC-OFF and then AC-ON because BMC try to obtain IP address whenever the managed server is turned AC-ON.

#### ♦ **Port that BMC uses**

In case that Linux on the managed server uses port 623, NEC ESMPRO Manager cannot communicate

with BMC that uses standard LAN port.

Perform following settings:

- 1.Add the following entries in services files (/etc/services) to reserve port 623. asf-rmcp 623/tcp ASF Remote Management and Control Protocol asf-rmcp 623/udp ASF Remote Management and Control Protocol
- 2.Reboot OS.

#### ♦ **Initialization of BMC Configuration Information setting**

When you set [Default value] on BMC Configuration Information with DianaScope Agent or NEC ESMPRO

Agent Extension, or create New Configuration with [System Management Tool] started from

EXPRESSBUILDER, each items of BMC Configuration Information are initialized.

If the managed server integrates EXPRESSSCOPE Engine series, Advanced Remote Management Card,

following items for BMC Web server are also initialized because they are shared with BMC Configuration Information:

DHCP Configuration

IP Address

Subnet Mask

Default Gateway

How to set the Web server is following:

- Select [System Management Tool]on [Tool]. Started from EXPRESSBUILDER DVD-ROM, and then select [Web server of BMC].
- Login to Web server of BMC, and then select [Configuration] [Network].

# 1.5 **Web client**

#### ♦ **Language setting on Web browser**

NEC ESMPRO Manager and Web client needs to be the same OS language.

Do not change your browser language setting.

#### ♦ **Operation from two or more browsers**

NEC ESMPRO Manager cannot be operated using two or more browser windows by one Web client. When you use the browser which has tabbed browsing, NEC ESMPRO Manager cannot be operated using two or more tab.

#### ♦ **Downloading Configuration Information File**

When you try to download the file from [Configuration Information File] of [Linkage Service] on NEC ESMPRO Manager, Internet Explorer may block the download. Internet Explorer will also display the message on the information bar.

In this case, you can download the file with following settings:

- 1.Click information bar on Internet Explorer.
- 2.Click [Download File].
- 3.Read the confirmation message carefully, and select [Save].

#### ♦ **Java Plug-in version**

To login to EXPRESSSCOPE Engine series through NEC ESMPRO Manager, Java plug-in of the web browser mustbe version 7.0 or later.

#### ♦ **Internet Explorer**

- The "login to EXPRESSSCOPE Engine series" screen might not be displayed on InternetExplorer. In this case, add URL of EXPRESSSCOPE Engine series to "Add this Web site to the zone".
	- 1.Select [Internet Options] on [Tools] menu of Internet Explorer.
		- 2.Click [Security] tab.
		- 3.Click [Local Internet] zone, and then click [Sites] button.
		- 4.Enter URL of EXPRESSSCOPE Engine series on [add this Web site to the zone]. For example: If EXPRESSSCOPE Engine series has IP address 192.168.0.100, URL is "http://192.168.0.100".
		- 5.Click [Add] button, and then click [OK]
- The screen including Java Applet might not be displayed on Internet Explorer.

Through the following procedure, the situation can be avoided.

- Disable the check box.

[Java control panel] - [Advanced] tab [Enable the next-generation Java Plug-in].

#### ♦ **Note on using Internet Explorer**

If you login to NEC ESMPRO Manager from Web client using Internet Explorer for a long time, according to Internet Explorer restriction (for detail, see Microsoft Knowledge Base 830555), memory usage of Internet Explorer on Web client will increase. (About 10MB a day at maximum.)

So, do following processes if you use it for a long time after login from Web client.

- Logout Web client regularly. The increased memory by Internet Explorer restriction will be released by logout.

#### ♦ **Using Firefox**

The screen including Java Applet might not be displayed on Firefox. Through the following procedure, the situation can be avoided.

- Modify the version of Java Plug-in of web browser.
- Use Internet Explorer.
- Disable the check box.

[Java control panel] - [Advanced] tab [Enable the next-generation Java Plug-in].

#### ♦ **Using AlertViewer**

In some environments, a pop-up window must be allowed on a browser to use AlertViewer. If the pop-up window is not allowed, AlertViewer may not work properly.

#### ♦ **[Back] button of the browser**

NEC ESMPRO Manager cannot be operated using browser functions like [Back] button. The screen contents cannot be displayed correctly on browsers.

Choose a necessary link or a button again in that case.

#### ♦ **Automatic logout**

NEC ESMPRO Manager logs out automatically when you do not operate a screen for more than 30 minutes.

When you continue the operation, login to NEC ESMPRO Manager again.

# 2. **Port numbers / Protocols**

NEC ESMPRO Manager uses the following port numbers and protocols.

In case of two-way protocol, upper arrow shows that connection starts, and lower arrow shows that connection turns.

In case of port No. unknown, unused port is used to start connection.

#### **[Web Client <->PC for Management]**

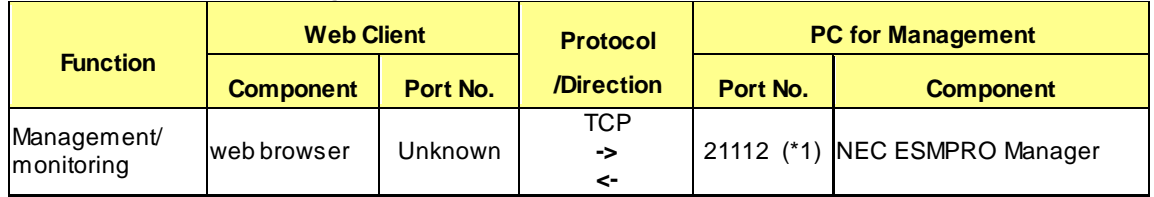

\*1 You can change the port number at the installation or see [Changing the port number].

#### **[PC for Management <->Managed Server]**

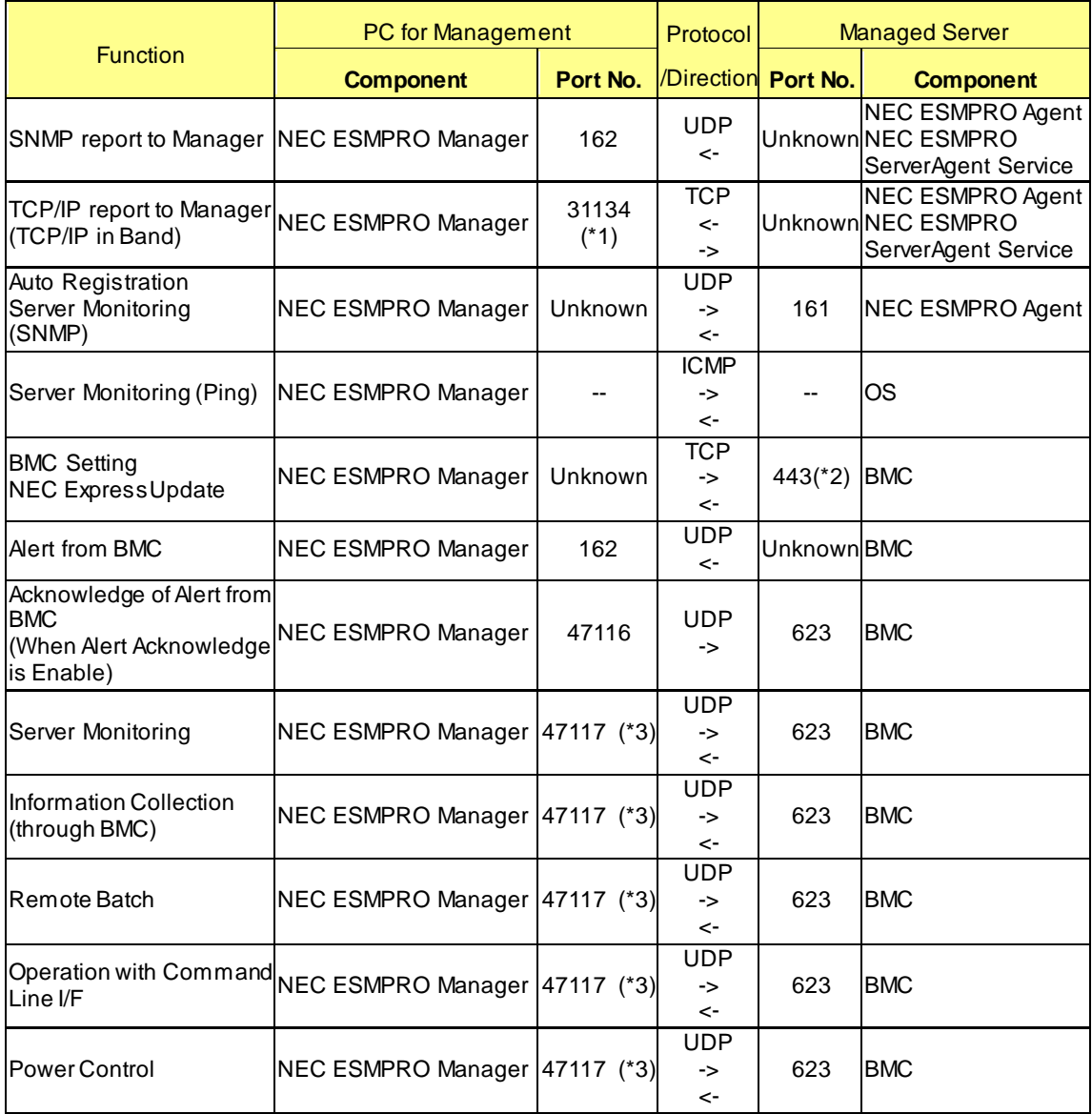

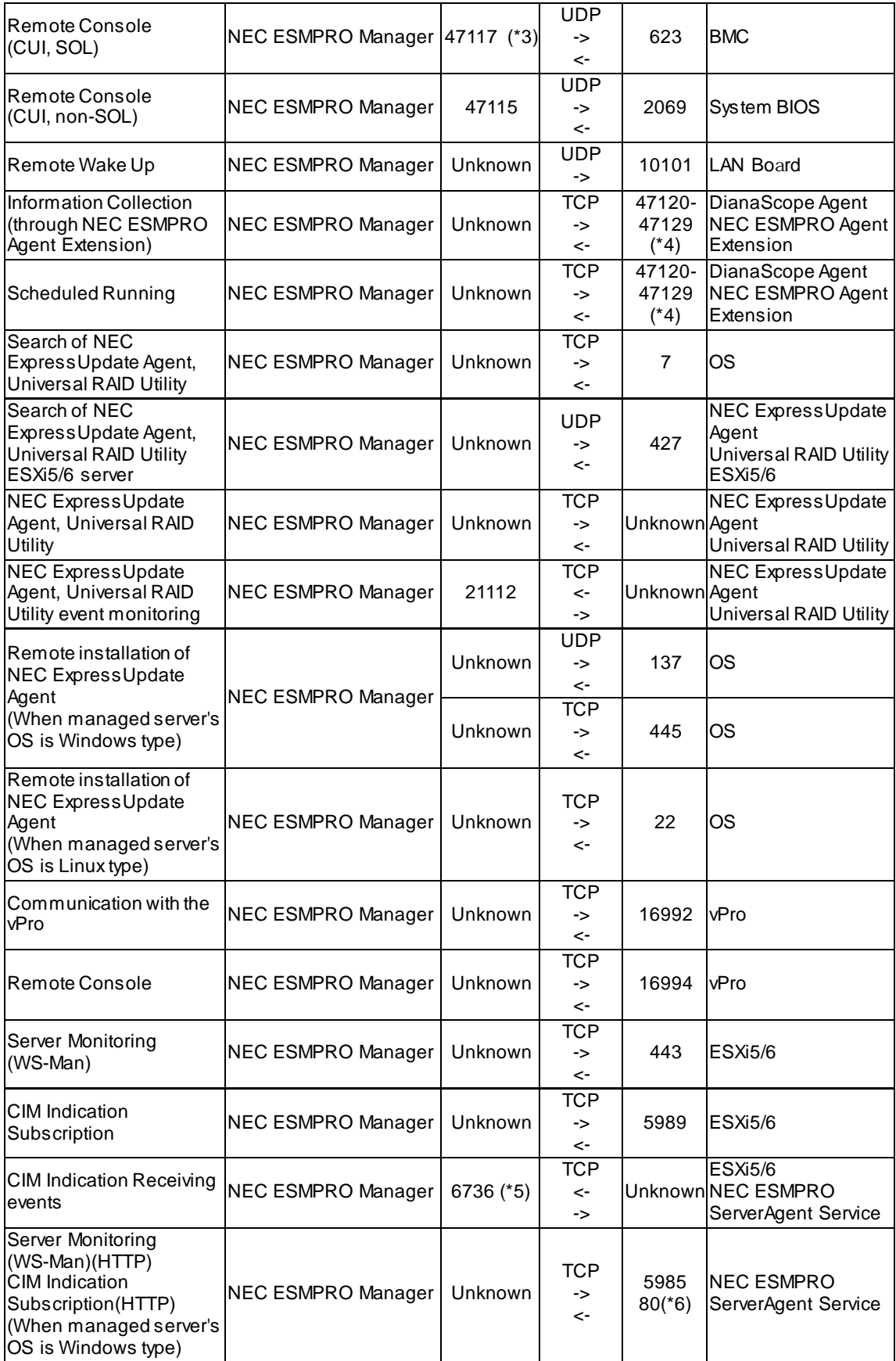

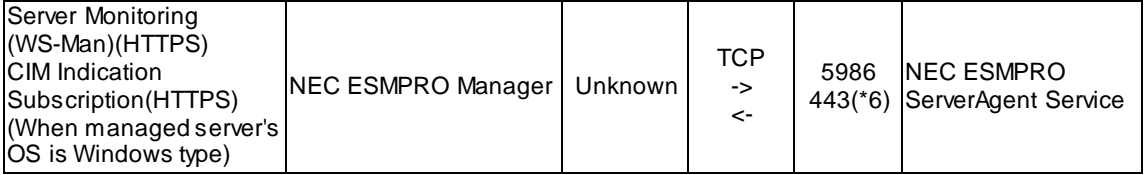

- \*1 The port number used by TCP/IP report to Manager can be changed in "TCP/IP Report Setting" screen of AlertViewer.
- \*2 BMC's port number can be changed on [BMC Setting] [Network] [Service].
- \*3 NEC ESMPRO Manager's port number used for communication with BMC can be changed on the "Environment" screen.
- \*4 The module uses the lowest unused port of the range.
- \*5 The port number can be changed on [Alert Receive Setting] [CIM-Indication Setting] [Port Number]of AlertViewer.
- \*6 The used default port number depends on Windows Remote Management(WinRM) on the managed server. For detailed information, see "Appendix C Port number for WS-Man communication"in "NEC ESMPRO Manager Ver.6 Setup Guide".

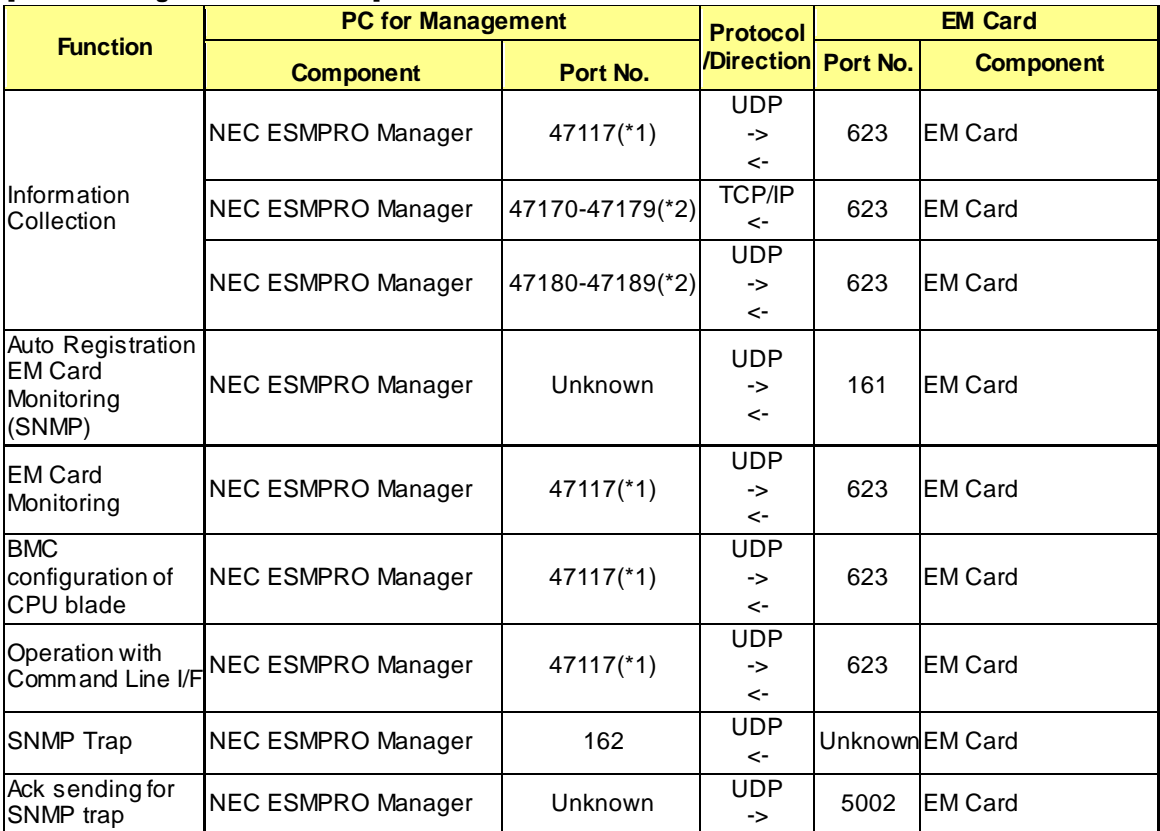

#### **[PC for Management -> EM Card]**

\*1 NEC ESMPRO Manager uses a same port number for communication with BMC and EM card. The port number can be changed on the [Environment Setting] screen.

\*2 The module uses the lowest unused port of the range.
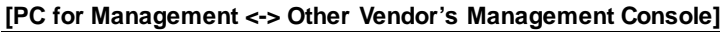

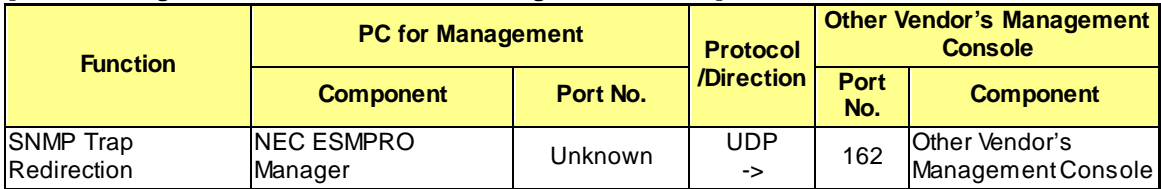

### **[Inside of PC for Management]**

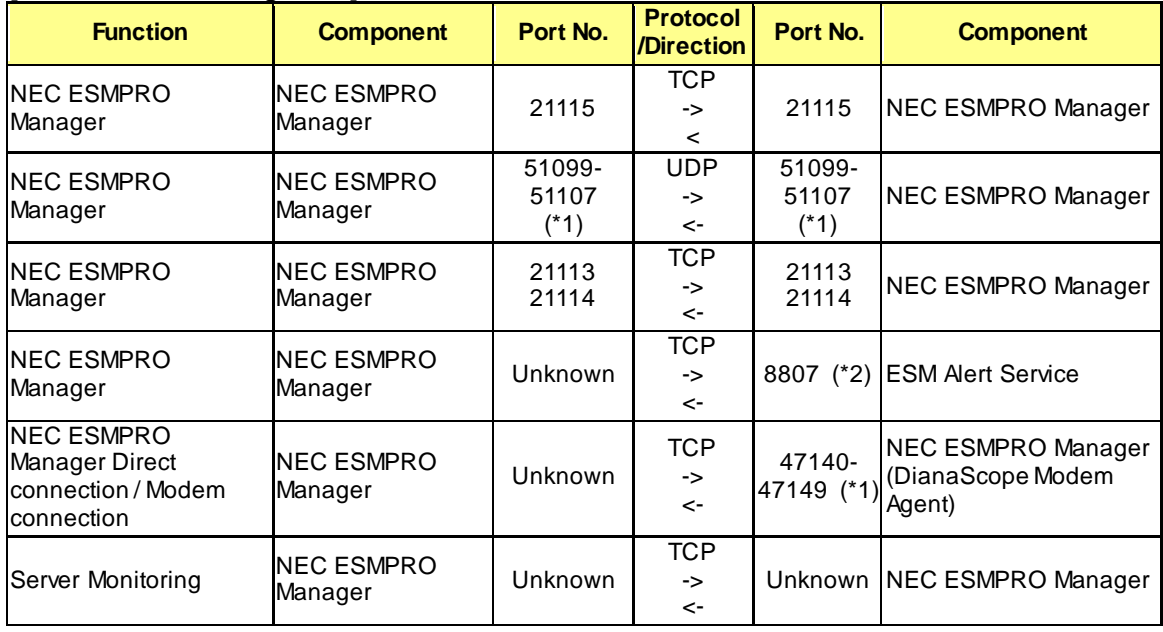

\*1 The module uses the lowest unused port of the range.

\*2 No firewall configuration is needed as it is used for inter-process communication on the local computer.

# 3. **Services**

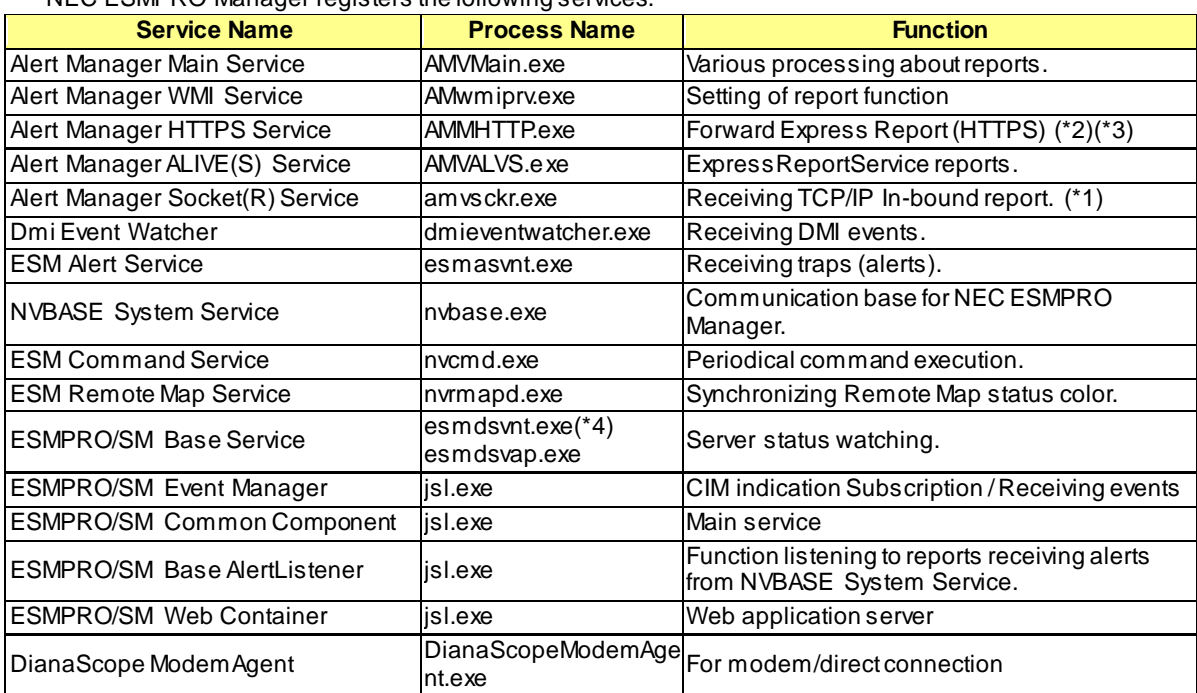

NEC ESMPRO Manager registers the following services.

\*1 This service has stopped when "Receive from Agent (TCP/IP)" of the TCP/IP Report Setting is disabled.

\*2 The startup is set as "Manual" by default.

\*3 "Alert Manager HTTPS Service" is started and the startup is set as "Automatic" when "Express Report (HTTPS) from Manager" of Report Setting is enabled.

"Alert Manager HTTPS Service" is stopped and the startup is set as "Manual" when "Express Report (HTTPS) from Manager" of Report Setting is disabled.

\*4 For ESMPRO/SM Base Service, esmdsvnt.exe is registered as a service process, and esmdsvap.exe is started and stopped on starting and stopping the service.

#### **Dependencies of the services**

 $\ddot{\phantom{a}}$ 

The dependencies of the services are the followings:

Alert Manager ALIVE(S) Service Alert Manager WMI Service Alert Manager HTTPS Service Alert Manager Main Service NVBASE System Service ESM Alert Service Alert Manager Socket(R) Service Dmi Event Watcher ESM Command Service ESM Remote Map Service ESMPRO/SM Base Service ESMPRO/SM Event Manager ESMPRO/SM Common Component ESMPRO/SM Base AlertListener ESMPRO/SM Event Manager ESMPRO/SM Web Container DianaScope ModemAgent

#### **Order of starting or stopping services**

To start or stop services, perform the following procedures.

- ♦ Starting services
	- 1. Alert Manager ALIVE(S) Service
	- 2. Alert Manager WMI Service
	- 3. Alert Manager HTTPS Service (\*)
	- 4. Alert Manager Main Service
	- 5. NVBASE System Service
	- 6. ESM Remote Map Service
	- 7. ESM Command Service
	- 8. ESM Alert Service
	- 9. Dmi Event Watcher (\*)
	- 10. ESMPRO/SM Base Service
	- 11. Alert Manager Socket(R) Service (\*)
	- 12. ESMPRO/SM Common Component
	- 13. ESMPRO/SM Base AlertListener
	- 14. ESMPRO/SM Event Manager
	- 15. ESMPRO/SM Web Container
	- 16. DianaScope ModemAgent
	- ♦ Stopping services
	- 1. DianaScope ModemAgent
	- 2. ESMPRO/SM Web Container
	- 3. ESMPRO/SM Event Manager
	- 4. ESMPRO/SM Base AlertListener
	- 5. ESMPRO/SM Common Component
	- 6. Alert Manager Socket(R) Service (\*)
	- 7. ESMPRO/SM Base Service
	- 8. Dmi Event Watcher (\*)
	- 9. ESM Alert Service
	- 10. ESM Command Service
	- 11. ESM Remote Map Service
	- 12. NVBASE System Service
	- 13. Alert Manager Main Service
	- 14. Alert Manager HTTPS Service (\*)
	- 15. Alert Manager WMI Service
	- 16. Alert Manager ALIVE(S) Service
- \* May be stopped depending on the settings. In such a case, there is no need to start or stop the service.

# 4. **Procedure to disable the Windows application setting**

This section provides the procedure to disable the Windows application setting.

- ♦ Automatic Data Collection
- To disable the Automatic Data Collection setting, perform the following procedures.
- 1. Select a server icon on Operation Window and select [Automatic Data Collection Setting] with right mouse button to display[Automatic Data Collection Setting] Dialog Box.
- 2. Delete all items in Collecting Servers list.
- 3. Click [OK].
- ♦ Remote Manager

To disable the Remote Manager setting, perform the following procedures.(Recommends performing the same procedure to the another Manager .)

Important In case that the Remote Manager setting is disabled, you cannot disable the Send Alert Filter setting. Disable the Send Alert Filter setting before disabling the Remote Manager setting.

- 1. Select [Customize]-[Remote Manager] from [Options] menu of Operation Window to display[Remote Manager] Dialog Box.
- 2. Select [Notification Event] tab and delete all items in the list.
- 3. Select [Access Permission] tab and delete all items in the list.
- 4. Select [Routing Manager] tab and delete all items in the list.
- 5. Select [Neighbor Manager] tab and delete all items in the list.
- 6. Click [OK].
- ♦ Alert driven status control

To disable the Alert driven status control setting, perform the following procedures.

- 1. Select [Options] from [Tools] menu of AlertViewer to display[Options] Dialog Box.
- 2. Select [General] tab and uncheck the checkbox of [Alert driven status control].
- 3. Click [OK].

♦ Receive Alert Filter

To disable the Receive Alert Filter setting, perform the following procedures.

- 1. Select [Alert Filter]-[Receive Alert Filter] from [Tools] menu of Operation Window to display[Receive Alert Filter Settings] Dialog Box.
- 2. Uncheck the checkbox of [Enable Alert Filtering].
- 3. Click [OK].
- ♦ Send Alert Filter
- To disable the Send Alert Filter setting, perform the following procedures.
- 1. Select [Alert Filter]-[Send Alert Filter] from [Tools] menu of Operation Window to display[Send Alert Filter Settings] Dialog Box.
- 2. Uncheck the checkbox of [Enable Alert Filtering].
- 3. Click [OK].
- ♦ Same Alert Blocker
- To disable the Same Alert Blocker setting, perform the following procedures.
- 1. Select [Alert Filter]-[Same Alert Blocker] from [Tools] menu of Operation Window to display[Same Alert Blocker] Dialog Box .
- 2. Uncheck the checkbox of [Block the same alerts].
- 3. Click [OK].
- ♦ AlertLogAutoSave

To disable the AlertLogAutoSave setting, perform the following procedures.

- 1. Select [AlertLogAutoSave Settings] from [Tools] menu of AlertViewer to display[AlertLogSave Settings] Dialog Box.
- 2. Uncheck the checkbox of [Enable AlertLogAutoSave].
- 3. Click [OK].
- ♦ Regular Autodiscovery
- To disable the Regular Autodiscovery setting, perform the following procedures.
- Since each map on Operation Window has configurations, you should perform the procedures to all maps.
- 1. Select the target map in the left pane (Tree View).
- 2. Select [Autodiscover] [Baackgraound] from [Tools] menu of Operation Window to display [Background AutoDiscover] dialog Box.
- 3. Select [Disable AutoDiscovery].
- 4. Click [OK].